# **Felhasználói kézikönyv**

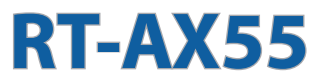

## **Kétsávos WiFi útválasztó**

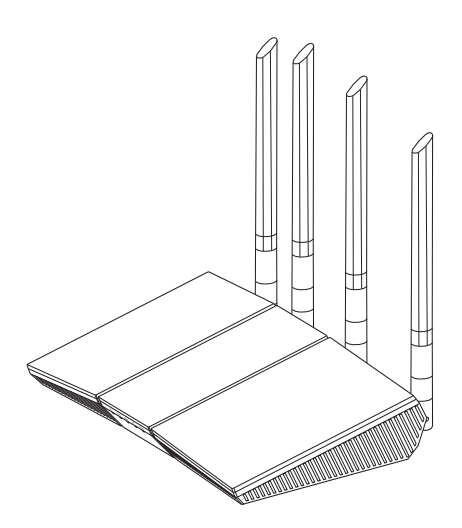

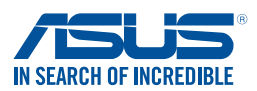

HUG21014 Átdolgozott kiadás V2 Október 2022

#### **Copyright © 2022 ASUSTeK COMPUTER INC. Minden jog fenntartva!**

Az ASUSTeK COMPUTER INC. ("ASUS") előzetes írásos engedélye nélkül ennek a kiadványnak, illetve a benne leírt termékeknek vagy szoftvernek, semmilyen részletét nem szabad sokszorosítani, továbbítani, átírni, adatfeldolgozó rendszerben tárolni, bármilyen nyelvre lefordítani, legyen az bármilyen formában vagy eszközzel, kivéve a vásárlói dokumentációt tartalékmásolat készítése céljából.

A termékgarancia, illetve szolgáltatás nem kerül meghosszabbításra, ha: (1) a terméket megjavítják, módosítják vagy átalakítják, kivéve ha az ilyen javítást, módosítást vagy átalakítást az ASUS írásban jóváhagyta; vagy (2) a termék sorozatszámát olvashatatlanná teszik vagy hiányzik.

AZ ASUS A KÉZIKÖNYVET "ÖNMAGÁBAN" BOCSÁTJA RENDELKEZÉSRE, BÁRMILYEN KIFEJEZETT VAGY BELEÉRTETT JÓTÁLLÁS NÉLKÜL, TARTALMAZVA, DE NEM KORLÁTOZÓDVA PUSZTÁN AZ ELADHATÓSÁGBAN LÉVŐ JÓTÁLLÁSRA, ILLETVE MEGHATÁROZOTT CÉLRA VALÓ ALKALMASSÁGRA. AZ ASUS, ILLETVE ANNAK IGAZGATÓI, TISZTSÉGVISELŐI, ALKALMAZOTTAI VAGY MEGBÍZOTTAI SEMMILYEN ESETBEN NEM TARTOZNAK FELELŐSSÉGGEL SEMMILYEN OLYAN KÖZVETLEN, KÖZVETETT, ESETI, KÜLÖNLEGES VAGY KÖVETKEZMÉNYES KÁRÉRT, SEM KÁRTÉRÍTÉSSEL AZ ELMARADT NYERESÉG, ELMARADT BEVÉTEL, ADATVESZTÉS VAGY ÜZEMKIESÉS OKOZTA OLYAN KÁRÉRT, AMELY A JELEN KÉZIKÖNY VAGY TERMÉK HIBÁJÁBÓL ERED, MÉG AKKOR IS, HA AZ ASUS-T TÁJÉKOZTATTÁK ENNEK LEHETŐSÉGÉRŐL.

A JELEN KÉZIKÖNYVBEN SZEREPLŐ MŰSZAKI ADATOK ÉS INFORMÁCIÓ KIZÁRÓLAG TÁJÉKOZTATÓ CÉLÚ, ELŐZETES ÉRTESÍTÉS NÉLKÜL BÁRMIKOR MEGVÁLTOZHATNAK ÉS NEM ÉRTELMEZHETŐK AZ ASUS ÁLTALI KÖTELEZET TSÉGVÁLLALÁSKÉNT. AZ ASUS NEM VÁLLAL SEMMINEMŰ FELELŐSSÉGET A KÉZIKÖNYVBEN ELŐFORDULÓ HIBÁKÉRT VAGY PONTATLAN INFORMÁCIÓKÉRT, A BENNE LEÍRT TERMÉKEKET ÉS SZOFTVERT IS BELEÉRTVE.

A jelen kézikönyvben szereplő termékek és cégnevek az adott cégeik bejegyzett védjegyei vagy szerzői tulajdona lehetnek vagy sem, és használatuk kizárólag azonosítás vagy magyarázat céljából történik a tulajdonos javára, mindennemű jogsértés szándéka nélkül.

## **Tartalomjegyzék**

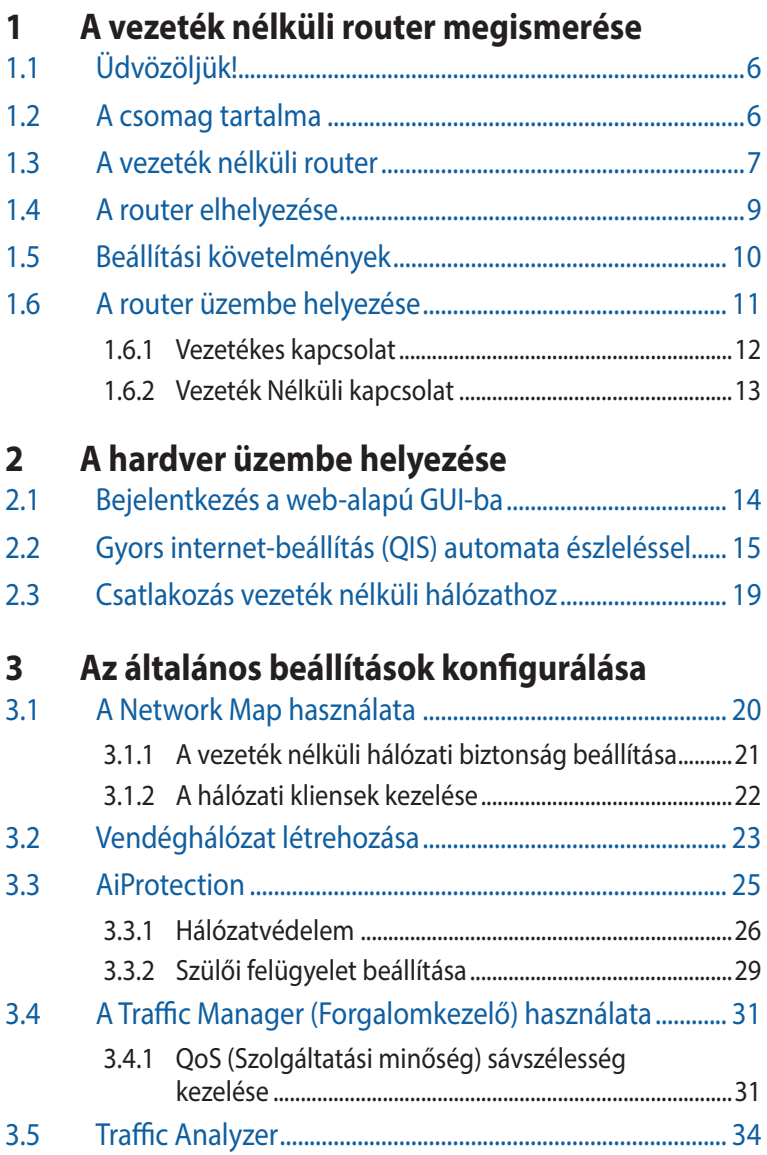

## **Tartalomjegyzék**

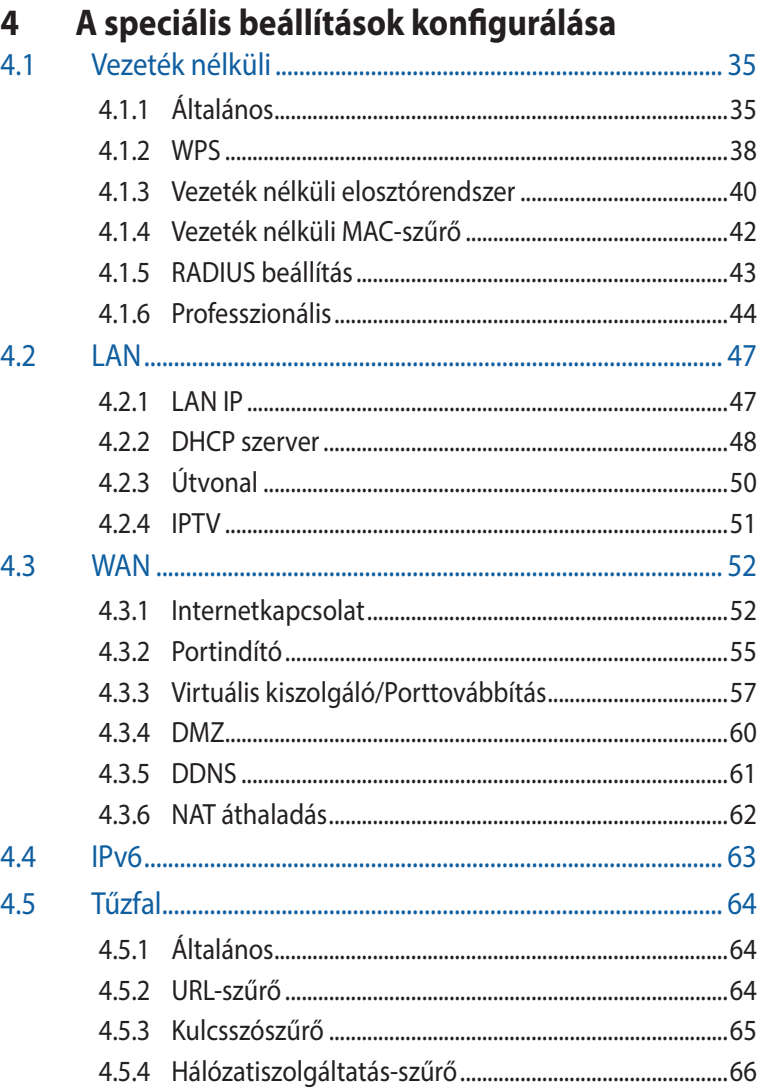

## **Tartalomjegyzék**

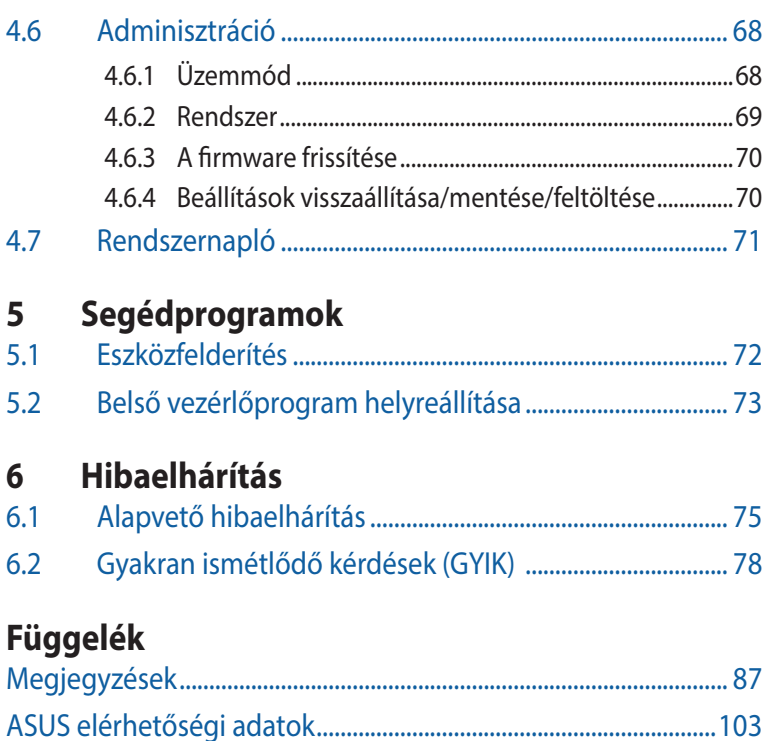

# <span id="page-5-0"></span>**1 A vezeték nélküli router megismerése**

## **1.1 Üdvözöljük!**

Köszönjük, hogy ASUS RT-AX55 vezeték nélküli routert választott! Az ultra vékony és stílusos RT-AX55 2,4 GHz és 5 GHz kétsávos átvitellel rendelkezik a páratlan egyidejű vezeték nélküli HD adatfolyamokhoz az ASUS zöld hálózattechnológia segítségével pedig akár 70%-os energia-megtakarítást érhet el.

### **1.2 A csomag tartalma**

 $\Pi$  RT-AX55 vezeték nélküli router  $\Pi$  Hálózati kábel (RJ-45)

 $\boxtimes$  Hálózati adapter  $\boxtimes$  Gyors üzembe

- 
- helyezési útmutató

- Ha bármelyik elem sérült vagy hiányzik, vegye fel a kapcsolatot az ASUS-szal műszaki támogatás vagy kérdések ügyében, tekintse meg az ASUS Support Hotline listát a kézikönyv végén.
- Kérjük, őrizze meg az eredeti csomagolást arra az esetre, ha garanciális szolgáltatás keretében javítás vagy csere céljából a készüléket vissza kellene küldeni.

### <span id="page-6-0"></span>**1.3 A vezeték nélküli router**

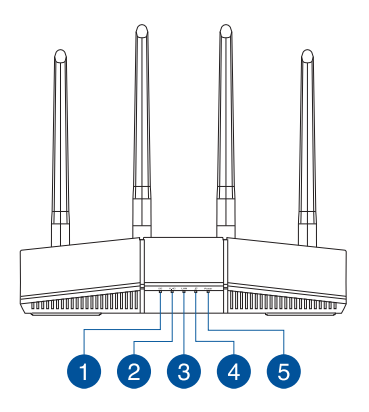

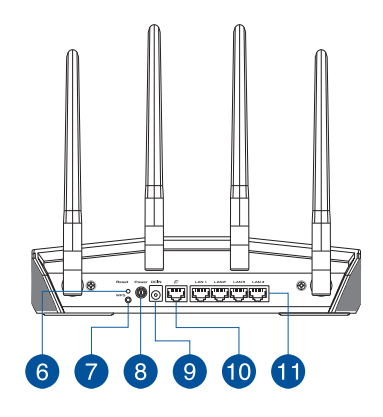

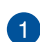

#### **5 GHz LED**

 **Ki:** Nincs 5 GHz jel.  **Be**: A vezeték nélküli rendszer használatra kész.  **Villog:** Adatok sugárzása vagy fogadása vezeték nélküli kapcsolaton.

#### **2,4 GHz LED**

 **Ki:** Nincs 2,4 GHz jel.

 **Be**: A vezeték nélküli rendszer használatra kész.  **Villog:** Adatok sugárzása vagy fogadása vezeték nélküli kapcsolaton.

#### $\boxed{3}$

 $\vert 2 \rangle$ 

#### **LAN LED**

 **Ki:** Nincs áramforrás vagy fizikai kapcsolat. **Be:** Fizikai kapcsolat áll fenn egy helyi hálózattal (LAN).

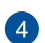

#### **WAN (Internet) LED**

 **Piros:** Nincs áramforrás vagy fizikai kapcsolat. **Be:** Fizikai kapcsolat áll fenn egy nagy kiterjedésű hálózattal (WAN).

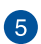

#### **Működésjelző LED**

 **Ki:** Nincs áram.

**Be:** Az eszköz használatra kész.

**Lassan villog:** Mentés mód.

#### **Alaphelyzet gomb**

Ez a gomb alaphelyzetbe állítja a rendszert vagy visszaállítja a gyári alapértékeket.

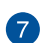

6

#### **WPS gomb**

Ez a gomb a WPS varázslót indítja el.

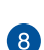

#### **Tápkapcsoló**

A gomb megnyomásával be- és kikapcsolhatja a rendszert.

### $\bullet$

#### **Tápcsatlakozó (DCIN) bemenet**

Csatlakoztassa a mellékelt hálózati (AC) adaptert ehhez a csatlakozóhoz, hogy a routert áramforrásról működtesse.

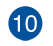

 $\bf{p}$ 

#### **WAN (Internet) port**

Csatlakoztasson hálózati kábelt e csatlakozóhoz a WAN kapcsolat felépítéséhez.

#### **LAN portok (1–4)**

Csatlakoztasson hálózati kábelt e csatlakozókhoz a LAN kapcsolat felépítéséhez.

- Csak a csomagban mellékelt hálózati adaptert használja. Más adapterek használata esetén megsérülhet az eszköz.
- **Műszaki adatok:**

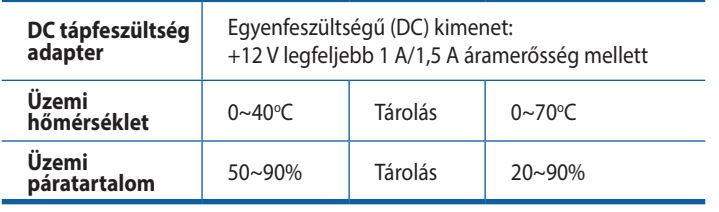

## <span id="page-8-0"></span>**1.4 A router elhelyezése**

A vezeték nélküli router és a hálózati eszközök közötti legjobb vezeték nélküli jelátvitel érdekében gondoskodjon a következőkről:

- A vezeték nélküli routert központi területen helyezze el, hogy ideális vezeték nélküli lefedettséget biztosítson valamennyi hálózati eszköz számára.
- Az eszközt tartsa távol a fém akadályoktól és a közvetlen napsütéstől.
- Az eszközt tartsa távol 802.11g vagy csak 20 MHz-en működő Wi-Fi eszközöktől, 2,4 GHz-es működő számítógépes perifériáktól, Bluetooth eszközöktől, vezeték nélküli telefonoktól, transzformátoroktól, nagyteljesítményű motoroktól, fénycsövektől, mikrohullámú sütőktől, hűtőszekrényektől és egyéb ipari berendezésektől a jel akadályozásának elkerülése érdekében.
- A firmware-t mindig a legújabb verzióra frissítse. Látogassa meg az ASUS weboldalát a **http://www.asus.com** címen a legfrissebb firmware-ért.

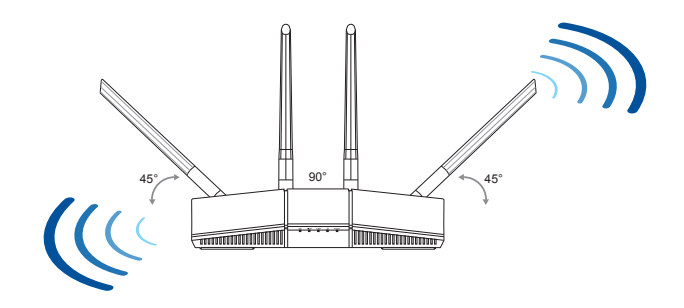

## <span id="page-9-0"></span>**1.5 Beállítási követelmények**

Hálózat felállításához egy vagy két számítógépre van szükség, amelyek kielégítik az alábbi rendszerkövetelményeket:

- Ethernet RJ-45 (LAN) port (10Base-T/100Base-TX/1000BaseTX)
- IEEE 802.11a/b/g/n/ac/ax vezeték nélküli képesség
- Telepített TCP/IP szolgáltatás
- Webböngésző mint például Internet Explorer, Firefox, Safari vagy Google Chrome

- Amennyibe az Ön számítógépe nem rendelkezik beépített vezeték nélküli funkciókkal, telepíthet IEEE 802.11a/b/g/n/ac/ax kompatibilis WLAN adaptert, hogy számítógépe csatlakozhasson a hálózathoz.
- Hála a kétsávos technológiának, az Ön vezeték nélküli routere egyszerre támogatja a vezeték nélküli jelek továbbítását 2,4 GHzen és 5 GHz-en. Lehetővé tesz olyan internettel kapcsolatos tevékenységek végzését, mint pl. a szörfölés, e-mail üzenetek olvasása/írása a 2,4 GHz-es sávon, miközben az 5 GHz-es sávon nagyfelbontású audió/videó fájlok adatfolyamait, pl. filmeket és zenéket tölt le.
- A hálózathoz csatlakoztatni kívánt néhány IEEE 802.11n eszköze lehet, hogy támogatja az 5 GHz-es sávot, de lehet, hogy nem. A specifikációért olvassa el az eszköz kézikönyvét.
- A hálózati eszközöket összekötő RJ-45 Ethernet kábelek hossza nem haladhatja meg a 100 métert.

## <span id="page-10-0"></span>**1.6 A router üzembe helyezése**

#### **FONTOS!**

- A vezeték nélküli router üzembe helyezésekor használjon vezetékes kapcsolatot az esetleges beállítási problémák elkerüléséhez.
- Az ASUS vezeték nélküli router üzembe helyezése előtt tegye a következőket:
	- Ha meglévő routert vált ki, válassza le a hálózatról.
	- Válassza le a vezetékeket/kábeleket meglévő modeméről. Ha a modem tartalék akkumulátorral rendelkezik, azt is távolítsa el.
	- Indítsa újra a számítógépet (ajánlott).

### <span id="page-11-0"></span>**1.6.1 Vezetékes kapcsolat**

**MEGJEGYZÉS:** Vezetékes kapcsolathoz egyenes kábelt vagy keresztező kábelt használhat.

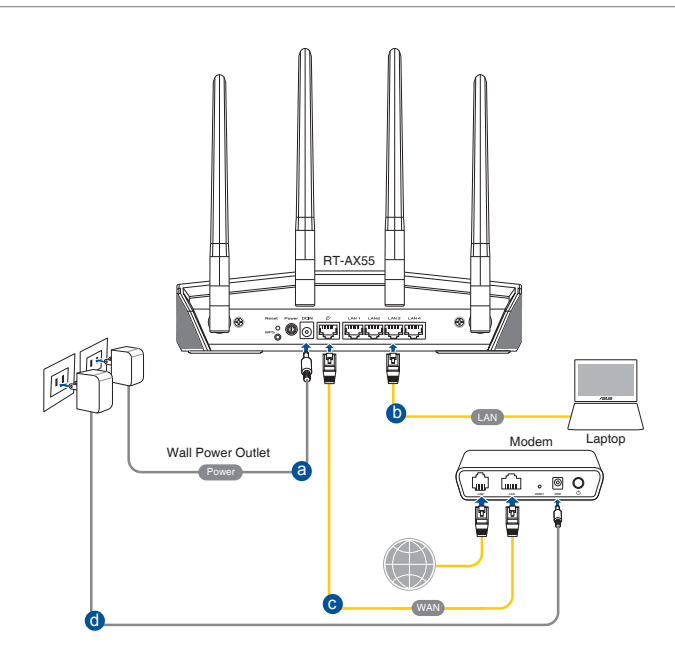

#### **A vezeték nélküli router üzembe helyezése vezetékes kapcsolat segítségével:**

- 1. Csatlakoztassa a vezeték nélküli router hálózati adapterét a DC tápcsatlakozó aljzathoz, majd dugja a fali aljzatba.
- 2. A mellékelt hálózati kábel segítségével kösse össze a számítógépet a vezeték nélküli router LAN csatlakozójával.

**FONTOS!** Győződjön meg arról, hogy a LAN LED villog.

- 3. Egy másik hálózati kábel segítségével kösse össze a modemet a vezeték nélküli router WAN csatlakozójával.
- 4. Csatlakoztassa a modem hálózati adapterét a DC tápcsatlakozó aljzathoz, majd dugja a fali aljzatba.

### <span id="page-12-0"></span>**1.6.2 Vezeték Nélküli kapcsolat**

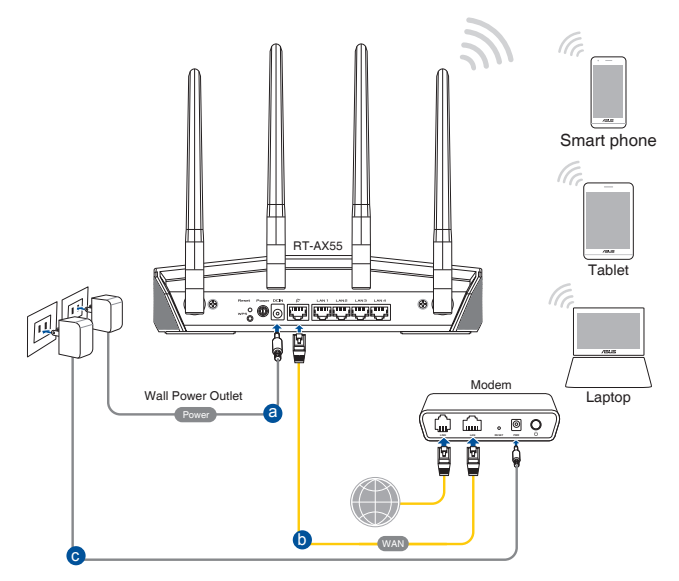

#### **A vezeték nélküli router üzembe helyezése vezetékes kapcsolat segítségével:**

- 1. Csatlakoztassa a vezeték nélküli router hálózati adapterét a DC tápcsatlakozó aljzathoz, majd dugja a fali aljzatba.
- 2. A mellékelt hálózati kábel segítségével kösse össze a modemet a vezeték nélküli router WAN csatlakozójával.
- 3. Csatlakoztassa a modem hálózati adapterét a DC tápcsatlakozó aljzathoz, majd dugja a fali aljzatba.
- 4. Telepítsen egy IEEE 802.11a/b/g/n/ac/ax WLAN adaptert a számítógépre.

- A vezeték nélküli hálózathoz történő csatlakozás részleteit a WLAN adapter használati utasításában találja meg.
- A hálózat biztonsági beállításainak elvégzését illetően tekintse meg **A vezeték nélküli biztonsági beállítások elvégzése** című fejezetét.

# <span id="page-13-0"></span>**2 A hardver üzembe helyezése**

## **2.1 Bejelentkezés a web-alapú GUI-ba**

Az ASUS vezeték nélküli router magától értetődő web-alapú grafikus felhasználói felülettel (GUI) rendelkezik, amely lehetővé teszi a vezeték nélküli router funkcióinak konfigurálását böngészőprogram, pl. Internet Explorer, Firefox, Safari vagy Google Chrome segítségével.

**MEGJEGYZÉS:** A funkciók a belső vezérlőprogram különböző verzióival változhatnak.

### **A web-alapú GUI-ba történő bejelentkezéshez:**

- 1. A webböngésző programban, manuálisan gépelje be a vezeték nélküli router alapértelmezett IP-címét: http://www.asusrouter. com.
- 2. A bejelentkezési oldalon billentyűzze be az alapértelmezett felhasználónevet (**admin**) és jelszót (**admin**).
- 3. Az ASUS vezeték nélküli router különféle beállításainak konfigurálására most a webes grafikus felhasználói felületet használhatja.

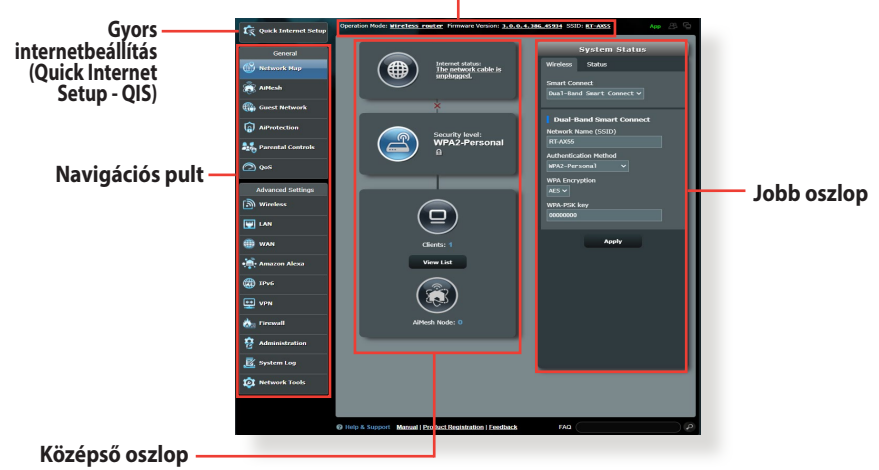

#### **Információs szalagcím**

**MEGJEGYZÉS:** Ha első alkalommal jelentkezik be a webes grafikus felhasználói felületre, automatikusan átirányítódik a Gyors internetbeállítás (Quick Internet Setup - QIS) oldalra.

### <span id="page-14-0"></span>**2.2 Gyors internet-beállítás (QIS) automata észleléssel**

A gyors internet-beállítás (QIS) funkció segítséget nyújt az internetkapcsolat gyors beállításában.

**MEGJEGYZÉS:** Ha az internetkapcsolatot első alkalommal állítja be, nyomja meg az Alaphelyzet gombot a vezeték nélküli routeren, hogy a gyári alapbeállításokra állítsa vissza.

### **A QIS használata automata észleléssel:**

1. Jelentkezzen be a webes grafikus felhasználói felületre. A Gyors internetbeállítás oldal automatikusan elindul.

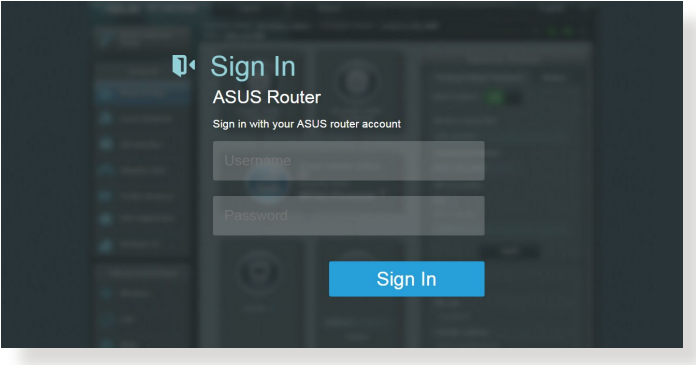

- Alapértelmezetten a bejelentkezési felhasználónév és jelszó a vezeték nélküli router webes grafikus felhasználói felületéhez **admin**. A vezeték nélküli router bejelentkezési felhasználónevének és jelszavának módosítására vonatkozó részletekért olvassa el a **4.6.2 Rendszer** szakaszt.
- A vezeték nélküli router bejelentkezési felhasználóneve és jelszava különbözik a 2,4 GHz/5 GHz-es hálózatnévtől (SSID) és a biztonsági kódtól. A vezeték nélküli router bejelentkezési felhasználóneve és jelszava lehetővé teszi a bejelentkezést a vezeték nélküli router webes grafikus felhasználói felületére a vezeték nélküli router beállításainak konfigurálásához. A 2,4 GHz/5 GHz-es hálózatnév (SSID) és a biztonsági kód lehetővé teszi, hogy a Wi-Fi eszközök bejelentkezzenek és kapcsolódjanak az ön 2,4 GHz/5 GHz-es hálózatához.

2. A vezeték nélküli router automatikusan észleli, ha ISP kapcsolat típusa **Dynamic IP (Dinamikus IP)**, **PPPoE**, **PPTP**, **L2TP** és **Static IP (Statikus IP)**. Billentyűzze be a szükséges információkat az ISP kapcsolat típusának megfelelően.

**FONTOS!** Szerezze be az internetkapcsolathoz szükséges információkat az internet-szolgáltatótól (ISP).

#### Automatikus IP (DHCP) esetén

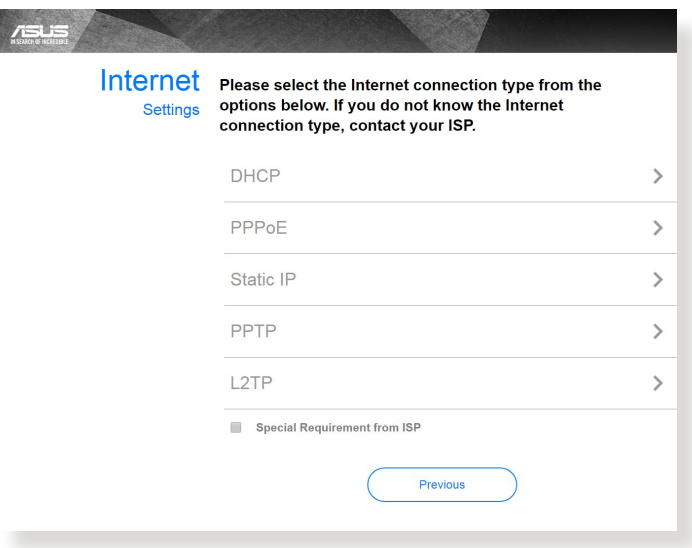

#### PPPoE, PPTP, és L2TP esetén

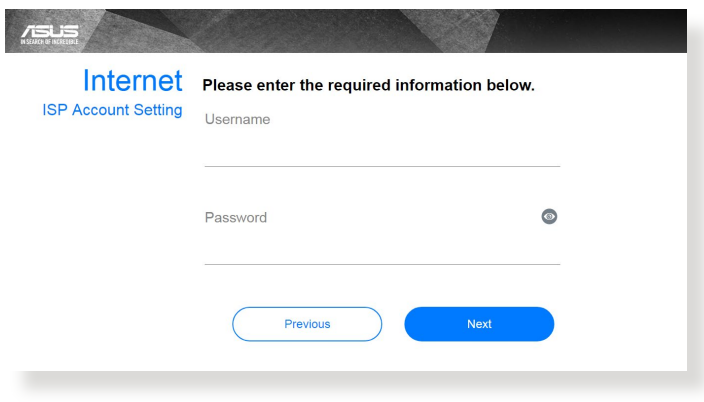

#### Statikus IP esetén

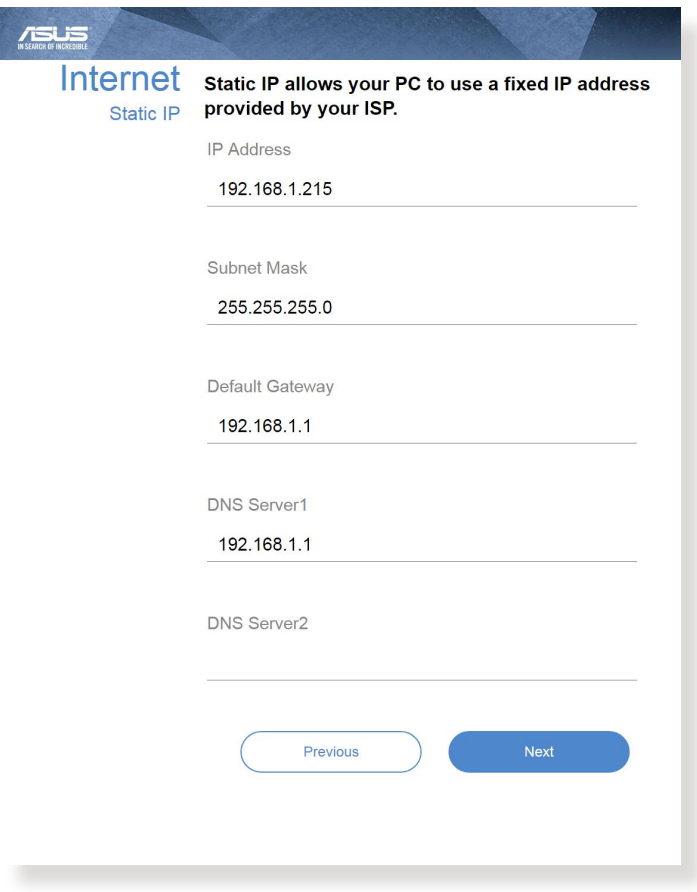

- Az ISP kapcsolattípus automata észlelése akkor történik meg, ha először konfigurálja a vezeték nélküli routert, vagy ha a vezeték nélküli routert alapértelmezett beállításaira állítják vissza.
- Ha a QIS nem tudja automatikusan érzékelni az internetkapcsolat típusát, kattintson a **Skip to manual Setting (Ugrás manuális beállításra)** elemre, és állítsa be kézzel az internetkapcsolatot.

3. Rendeljen hálózatnevet (SSID) és hálózati kulcsot a 2,4 GHz-es és 5 GHz-es vezeték nélküli hálózati kapcsolatához. Kattintson az **Apply (Alkalmaz)** gombra, ha végzett.

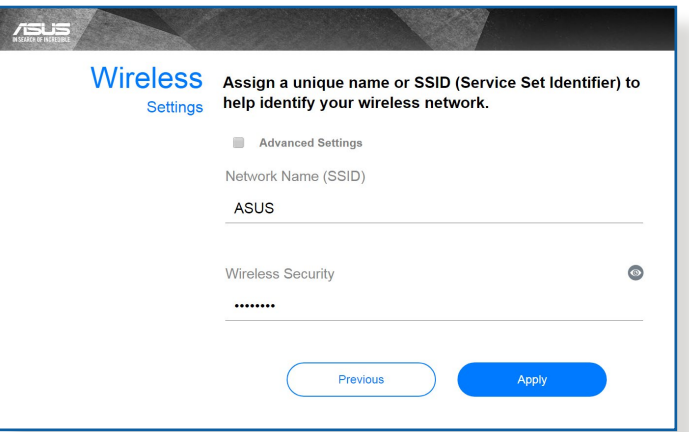

4. Megjelennek internetes és vezeték nélküli beállításai. Kattintson a **Next (Tovább)** gombra a folytatáshoz.

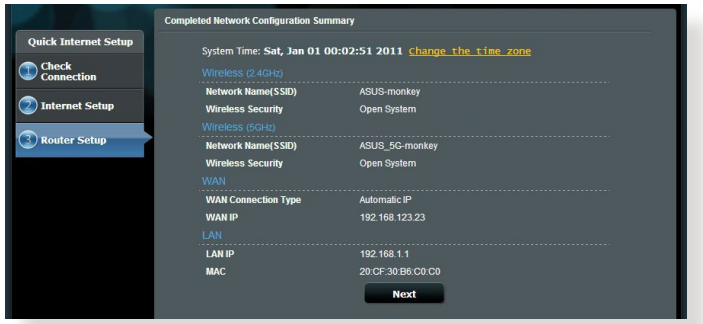

5. Tekintse meg a vezeték nélküli hálózati kapcsolat oktatóprogramját. Ha végzett, kattintson a **Finish (Befejezés)** gombra.

## <span id="page-18-0"></span>**2.3 Csatlakozás vezeték nélküli hálózathoz**

Miután elvégezte a vezeték nélküli router beállítását a QIS segítségével, a számítógépét vagy egyéb intelligens eszközeit a vezeték nélküli hálózathoz csatlakoztathatja.

### **Csatlakoztatás a hálózathoz:**

- 1. A számítógépen kattintson a hálózat ikonra **az extes**ítési területen, hogy megjelenítse az elérhető vezeték nélküli hálózatokat.
- 2. Jelölje ki azt a vezeték nélküli hálózatot, amelyhez csatlakozni kíván, majd kattintson a **Csatlakozás** gombra.
- 3. Elképzelhető, hogy biztonságos vezeték nélküli hálózat esetén meg kell adnia a hálózati biztonsági kulcsot, majd kattintson az **OK** gombra.
- 4. Várjon, amíg a számítógép sikeresen kapcsolatot létesít a vezeték nélküli hálózattal. Megjelenik a kapcsolat állapotát jelző ikon és a hálózat ikon mutatja a csatlakoztatott mi állapotot.

- Olvassa el a következő fejezeteket további részletekért a vezeték nélküli hálózat beállításainak konfigurálását illetően.
- A vezeték nélküli hálózathoz kapcsolódás részletei illetően lásd az eszköz használati utasítását.

# <span id="page-19-0"></span>**3 Az általános beállítások konfigurálása**

### **3.1 A Network Map használata**

A Network Map (Hálózattérkép) lehetővé teszi a hálózat biztonsági beállításainak konfigurálását, a hálózaton lévő kliensek kezelését.

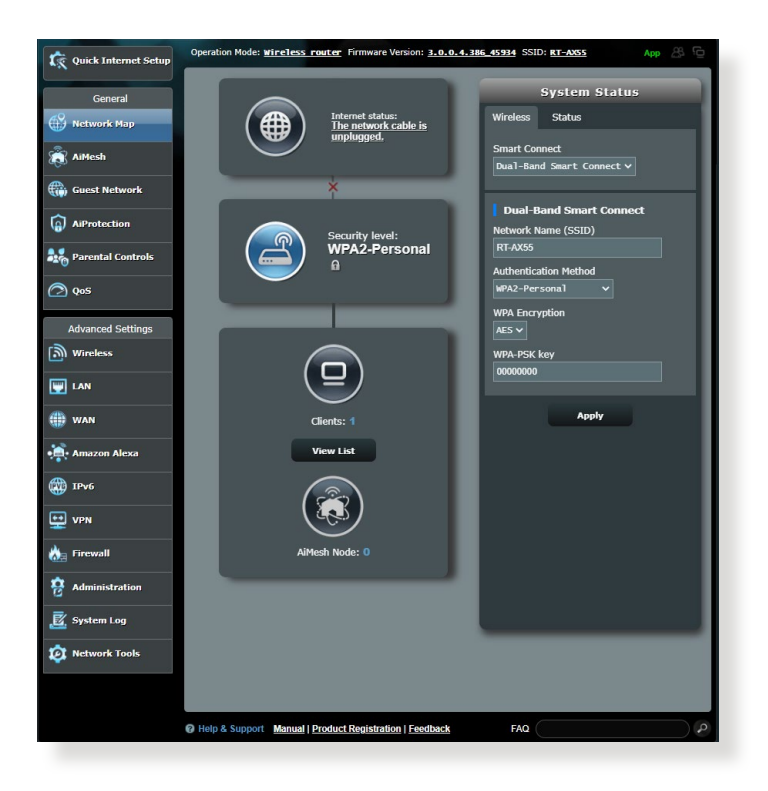

### <span id="page-20-0"></span>**3.1.1 A vezeték nélküli hálózati biztonság beállítása**

A hálózat rosszindulatú támadásokkal és engedély nélküli eléréssel szembeni védelmének érdekében el kell végeznie a biztonsági beállításait.

#### **A vezeték nélküli hálózati biztonság beállításához:**

- 1. A navigációs pultról menjen a **General (Általános)** > **Network Map (Hálózattérkép)** elemhez.
- 2. A Network Map (Hálózattérkép) képernyőn jelölje ki a **System status (Rendszerállapot)** ikont, hogy megjelenítse a vezeték nélküli biztonsági beállításokat, mint pl. SSID, biztonság szintje és titkosítási beállítások.

**MEGJEGYZÉS:** A 2,4 GHz-es és 5 GHz-es sávhoz eltérő vezeték nélküli biztonsági beállításokat használhat.

### **2,4 GHz biztonsági beállítások 5 GHz biztonsági beállítások**

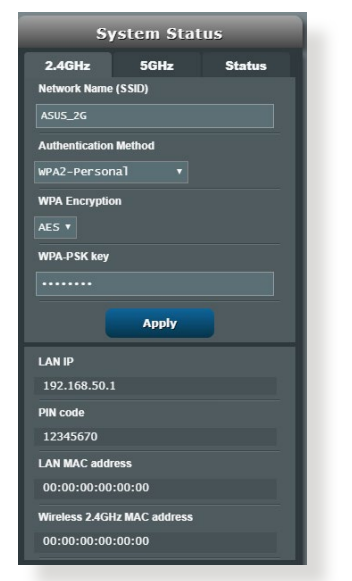

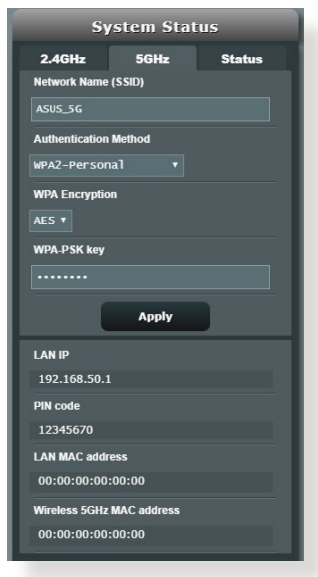

3. A **Wireless name (SSID) (Vezeték nélküli hálózat neve (SSID))** mezőbe billentyűzzön be egy egyedi nevet a vezeték nélküli hálózat számára.

<span id="page-21-0"></span>4. A **WEP Encryption (WEP-titkosítás)** legördülő listán válassza ki a vezeték nélküli hálózat titkosítási módszerét.

**FONTOS!** Az IEEE 802.11n/ac/ax szabvány nem teszi lehetővé a High Throughput with WEP (Nagy áteresztő-képesség WEP-pel) vagy a WPA-TKP használatát unicast rejtjelként. Ha ezeket a titkosítási módszereket használja, az adatátviteli sebesség az IEEE 802.11g 54 Mbps kapcsolat sebességére fog csökkenni.

- 5. Billentyűzze be biztonsági jelszavát.
- 6. Kattintson az **Apply (Alkalmaz)** gombra, ha végzett.

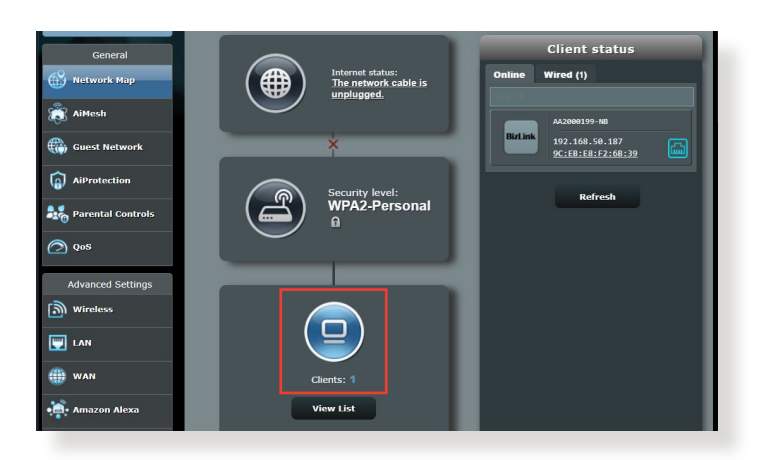

### **3.1.2 A hálózati kliensek kezelése**

### **A hálózati kliensek kezeléséhez:**

- 1. A navigációs pultról menjen a **General (Általános)** > **Network Map (Hálózattérkép)** fülhöz.
- 2. A Network Map (Hálózattérkép) képernyőn jelölje ki a **Client Status (Kliens állapot)** ikont, hogy megjelenítse a vezeték nélküli kliensek adatait.
- 3. Ahhoz, hogy blokkolhassa egy kliens hozzáférését a hálózathoz, jelölje ki a klienst, majd kattintson a **block (blokkolás)** elemre.

### <span id="page-22-0"></span>**3.2 Vendéghálózat létrehozása**

A vendéghálózat lehetővé teszi, hogy ideiglenes látogatók az internethez kapcsolódjanak külön SSID-k vagy hálózatok elérése révén anélkül, hogy elérnék az Ön magánhálózatát.

**MEGJEGYZÉS:** Az RT-AX55 legfeljebb hat SSID (három 2,4 GHz-es és három 5 GHz-es SSID) használatát támogatja.

#### **Vendéghálózat létrehozásához:**

- 1. A navigációs pultról menjen a **General (Általános)** > **Guest Network (Vendéghálózat)** elemre.
- 2. A Guest Network (Vendéghálózat) képernyőn válassza ki a 2,4 GHz-es vagy 5 GHz-es frekvenciasávot a létrehozni kívánt vendéghálózathoz.
- 3. Kattintson az **Enable (Engedélyezés)** gombra.

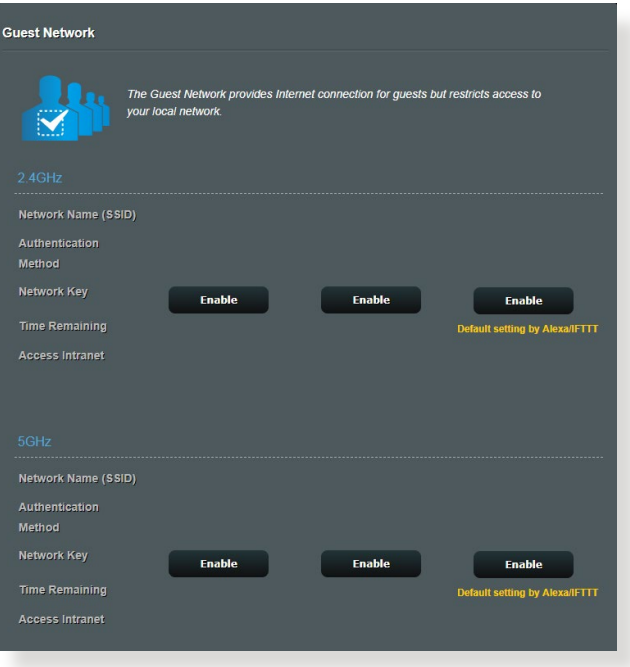

4. További lehetőségek konfigurálásához kattintson a **Modify (Módosítás)** gombra.

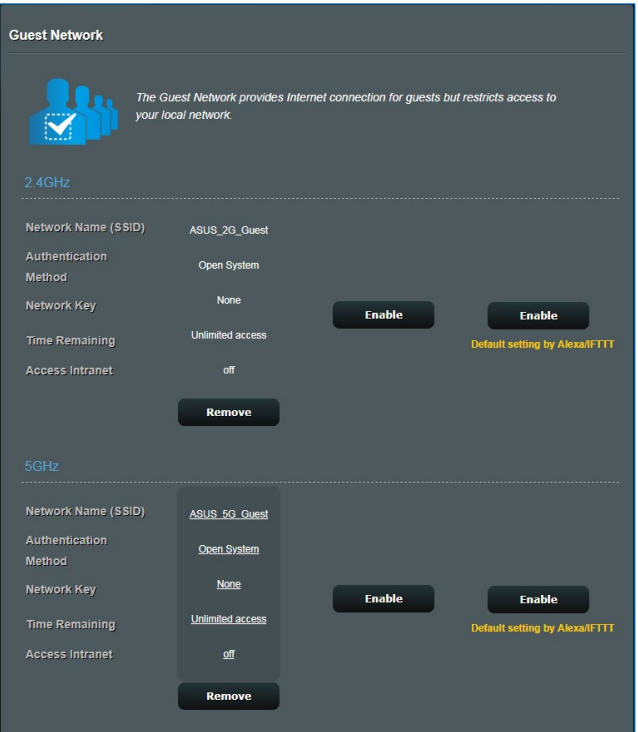

- 5. Kattintson a **Yes (Igen)** gombra az **Enable Guest Network (Vendéghálózat engedélyezése)** képernyőn.
- 6. Rendeljen hozzá egy vezeték nélküli nevet az ideiglenes hálózatához a **Network Name (SSID) (Hálózatnév (SSID))** mezőben.
- 7. Válasszon ki egy **Authentication Method (Hitelesítési módszert)**.
- 8. Válasszon ki egy **Encryption (Titkosítási)** módszert.
- 9. Adja meg a **Access time (Hozzáférési idő)** értékét vagy válassza a **Limitless (Korlátlan)** lehetőséget.
- 10. Válassza ki a **Disable (Letiltás)** vagy **Enable (Engedélyezés)**  lehetőséget az **Access Intranet (Intranet elérése)** elemben.
- 11. Ha végzett, kattintson az **Apply (Alkalmaz)** gombra.

## <span id="page-24-0"></span>**3.3 AiProtection**

Az AiProtection valós idejű hálózatfigyelést biztosít a rosszindulatú szoftverek, kémprogramok és illetéktelen hozzáférés észleléséhez. Azt is lehetővé teszi, hogy ütemezze azt az időpontot, amikor a csatlakoztatott eszköz hozzáférhet az internethez.

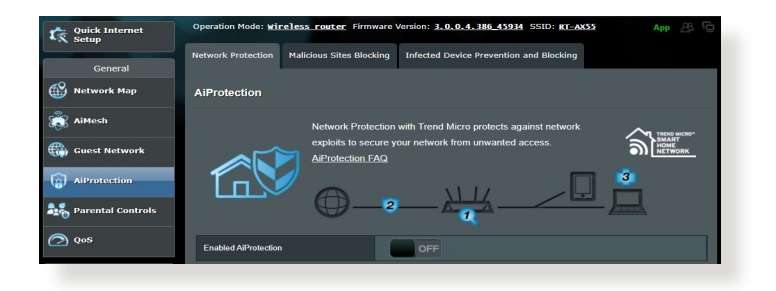

### <span id="page-25-0"></span>**3.3.1 Hálózatvédelem**

A Hálózatvédelem védelmet nyújt a hálózatot kihasználó illetéktelen elemekkel szemben.

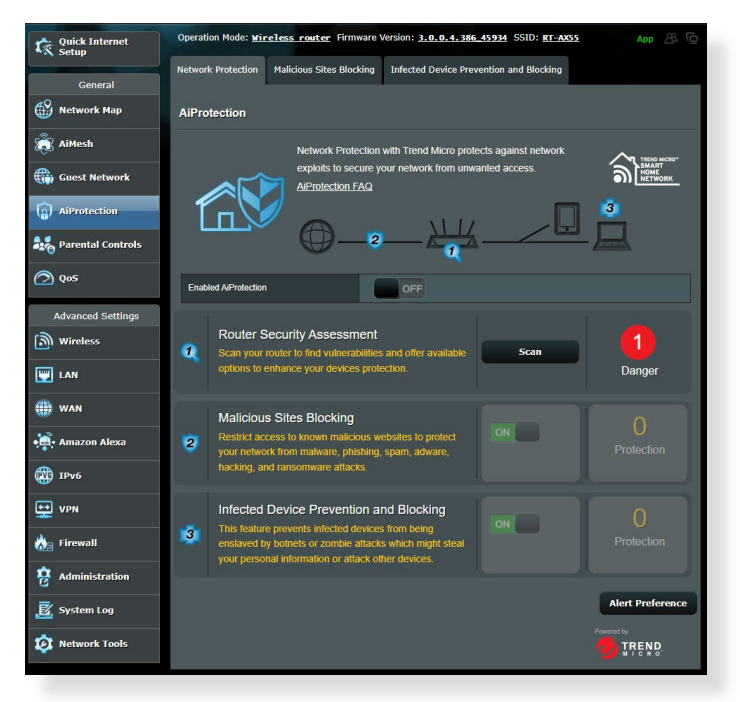

### **A Hálózatvédelem konfigurálása**

#### **A Hálózatvédelem konfigurálásához:**

- 1. A navigációs pultról lépjen a **General (Általános)** > **AiProtection** elemre.
- 2. Az **AiProtection** főoldalán kattintson a **Network Protection (Hálózatvédelem)** elemre.
- 3. A **Network Protection (Hálózatvédelem)** fülön kattintson a **Scan (Keresés)** gombra.

A keresés végén a segédprogram megjeleníti az eredményeket a **Router Security Assessment (Router biztonsági felmérése)** oldalon.

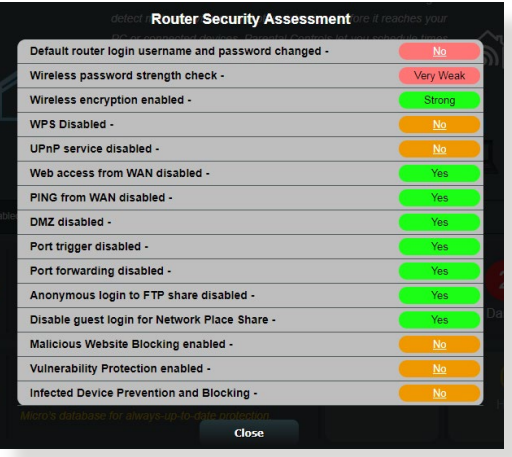

**FONTOS!** A **Yes (Igen)** jelölésű elemek a **Router Security Assessment (Router biztonsági felmérése)** oldalon **safe (biztonságosnak)** tekinthetők. A **No (Nem)**, **Weak (Gyenge)** vagy **Very Weak (Nagyon gyenge)** jelölésű elemek megfelelő konfigurálása erősen ajánlott.

- 4. (Opcionális) A **Router Security Assessment (Router biztonsági felmérése)** oldalon manuálisan konfigurálja a **No (Nem)**, **Weak (Gyenge)** és **Very Weak (Nagyon gyenge)** jelölésű elemeket. Ehhez a következőket kell tennie:
	- a. Kattintson egy elemre.

**MEGJEGYZÉS:** Amikor elemre kattint, a segédprogram az elem beállító oldalára viszi Önt.

- b. Az elem biztonsági beállítások oldalán végezze el a szükséges konfigurálást és módosításokat, majd kattintson az **Apply (Alkalmaz)** gombra, ha végzett.
- c. Lépjen vissza a **Router Security Assessment (Router biztonsági felmérése)** oldalra, és kattintson a **Close (Bezárás)** gombra, hogy kilépjen az oldalról.
- 5. A biztonsági beállítások automatikus konfigurálásához kattintson a **Secure Your Router (A router biztonságossá tétele)** elemre.
- 6. Amikor megjelenik a párbeszédpanel, kattintson az **OK** gombra.

### **Rosszindulatú webhelyek blokkolása**

Ez a szolgáltatás korlátozza a felhő alapú adatbázisában szereplő ismert rosszindulatú weboldalak elérését a mindig naprakész védelem érdekében.

**MEGJEGYZÉS:** Ez a funkció automatikusan engedélyezésre kerül, ha futtatja a **Router Weakness Scan (Router gyenge pontjainak keresése)** szolgáltatást.

#### **A rosszindulatú webhelyek blokkolásához:**

- 1. A navigációs pultról lépjen a **General (Általános)** > **AiProtection** elemre.
- 2. Az **AiProtection** főoldalán kattintson a **Network Protection (Hálózatvédelem)** elemre.
- 3. A **Malicious Sites Blocking (Rosszindulatú webhelyek blokkolása)** panelen kattintson az **ON (BE)** gombra.

#### **Fertőzött eszközök elhárítása és blokkolása**

Ez a funkció megakadályozza, hogy a fertőzött eszközök személyes adatokat, vagy a fertőzés tényét közöljék külső féllel.

**MEGJEGYZÉS:** Ez a funkció automatikusan engedélyezésre kerül, ha futtatja a **Router Weakness Scan (Router gyenge pontjainak keresése)** szolgáltatást.

#### **A gyenge pontok elleni védelem engedélyezéséhez:**

- 1. A navigációs pultról lépjen a **General (Általános)** > **AiProtection** elemre.
- 2. Az **AiProtection** főoldalán kattintson a **Network Protection (Hálózatvédelem)** elemre.
- 3. Az **Infected Device Prevention and Blocking (Fertőzött eszközök elhárítása és blokkolása)** panelen kattintson az **ON (BE)** gombra.

### <span id="page-28-0"></span>**A Riasztási preferencia konfigurálásához:**

- 1. Az **Infected Device Prevention and Blocking (Fertőzött eszközök elhárítása és blokkolása)** panelen kattintson az **Alert Preference (Riasztási preferencia)** gombra.
- 2. Jelölje ki vagy billentyűzze be az e-mail szolgáltatót, e-mail fiókot és jelszót, majd kattintson az **Apply (Alkalmaz)** gombra.

### **3.3.2 Szülői felügyelet beállítása**

A Parental Controls (Szülői felügyelet) segítségével szabályozható az internetelérés, illetve időkorlátot lehet beállítani adott kliens hálózat-használatára.

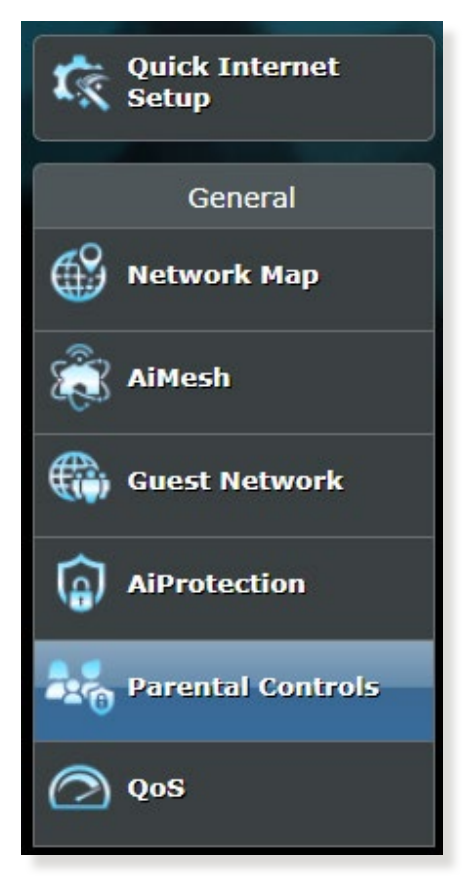

### **Időütemezés**

A Time Scheduling (Időütemezés) segítségével időkorlátot lehet beállítani időkorlátot adott kliens hálózat-használatára.

**MEGJEGYZÉS:** Győződjön meg arról hogy a rendszeridő az NTPszerverrel szinkronizálva van.

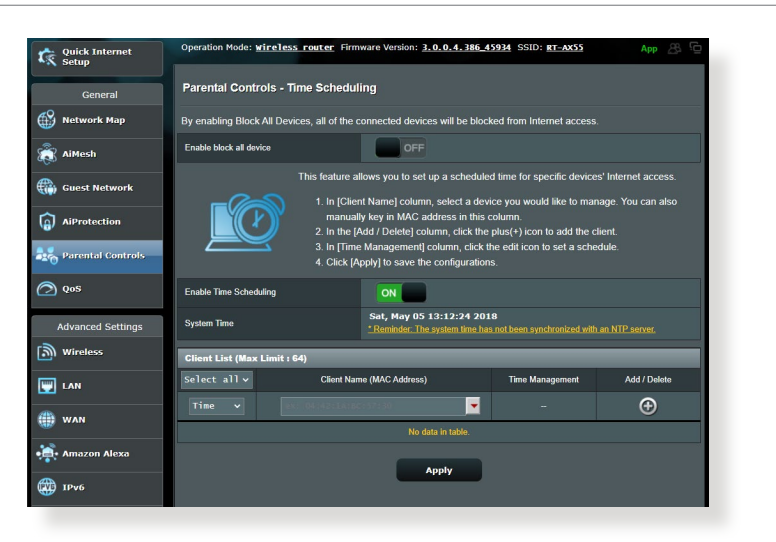

### **Az Időütemezés konfigurálásához:**

- 1. A navigációs pultról lépjen a **General (Általános)** > **AiProtection** > **Parental Controls (Szülői felügyelet)** > **Time Scheduling (Időütemezés)** elemre.
- 2. Az **Enable Time Scheduling (Időütemezés engedélyezése)**  panelen kattintson az **ON (BE)** gombra.
- 3. A **Clients Name (Kliens neve)** oszlopban jelölje ki vagy billentyűzze be a kliens névét a lenyíló dobozból.

**MEGJEGYZÉS:** Bebillentyűzheti a kliens MAC-címét is a **Client MAC Address (Kliens MAC-címe)** oszlopba. Gondoskodjon arról, hogy a kliensnév ne tartalmazzon különleges karaktereket vagy szóközöket, mivel ezek a router rendellenes működését okozhatják.

- 4. Kattintson a **O** gombra a klients profiljának hozzáadásához.
- 5. Kattintson az **Apply (Alkalmaz)** gombra a beállítások mentéséhez.

### <span id="page-30-0"></span>**3.4 A Traffic Manager (Forgalomkezelő) használata**

### **3.4.1 QoS (Szolgáltatási minőség) sávszélesség kezelése**

A Quality of Service (QoS – Szolgáltatási minőség) lehetővé teszi a sávszélesség elsőbbségének beállítását és a hálózati forgalom szabályozását.

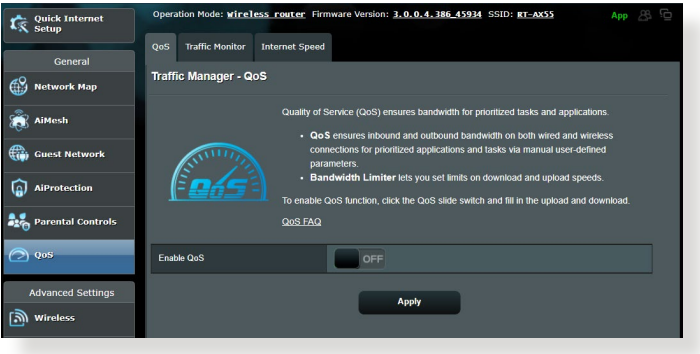

### **A sávszélesség elsőbbségének beállítása:**

- 1. A navigációs pultról menjen a **General (Általános)** > **Traffic Manager (Forgalomkezelő)** > **QoS** fülre.
- 2. Kattintson az **ON (BE)** gombra az alapértelmezett szabály engedélyezéséhez, majd töltse ki a feltöltési és letöltési sávszélességnek megfelelő mezőket.

**MEGJEGYZÉS:** Érdeklődjön internetszolgáltatójánál a sávszélesség információkat illetően.

#### 3. Kattintson a **Save (Mentés)** gombra.

**MEGJEGYZÉS:** A Felhasználó által megadott szabálylista a speciális beállításokhoz való. Amennyiben adott hálózati alkalmazások és szolgáltatások számára kíván elsőbbséget adni, válassza a **User-defined QoS rules (Felhasználó által megadott QoS-szabályok)** vagy **Userdefined Priority (Felhasználó által megadott prioritás)** elemet a jobb felső sarokban lévő legördülő listáról.

4. A **user-defined QoS rules (felhasználó által meghatározott QoS szabályok)** oldalon négy alapértelmezett szolgáltatástípus van – szörfölés a weben, HTTPS és fájlátvitelek. Válassza ki az előnyben részesített szolgáltatást, töltse ki a **Source IP vagy MAC (Forrás IP vagy MAC)**, **Destination Port (Cél port)**, **Protocol (Protokoll)**, **Transferred (Átvitt**) és **Priority (Prioritás)** mezőket, majd kattintson az **Apply (Alkalmaz)** gombra. Az információk a QoS szabályok képernyőn kerülnek konfigurálásra.

- A forrás IP vagy MAC kitöltéséhez a következőket teheti:
	- a) Adjon meg egy konkrét IP-címet, mint például "192.168.122.1".
	- b) Adja meg az IP-címeket egy alhálózaton belül vagy ugyanazon IP-készleten belül, mint például "192.168.123.\*", vagy "192.168.\*.\*"
	- c) Adjon meg minden IP-címet  $\pi$ \*.\*.\*.\*" formában, vagy hagyja üresen a mezőt.
	- d) A formátum a MAC-cím esetén két hexadecimális számjegy kettősponttal (2) elválasztott hat csoportja, átviteli sorrendben (pl. 12:34:56:aa:bc:ef)
- A forrás vagy cél porttartomány esetén a következőket teheti:
	- a) Adjon meg egy konkrét portot, mint például "95".
	- b) Adjon meg portokat egy tartományon belül, mint például "103:315", ">100", vagy "<65535".
- Az **Transferred (Átvitt)** oszlop információkat tartalmaz az upstream és downstream forgalomról (kimenő és bejövő hálózati forgalom) egy szakasz esetén. Ebben az oszlopba beállíthatja a hálózati forgalom korlátját (KB-ban) egy speciális szolgáltatás esetén, hogy speciális prioritásokat hozzon létre egy konkrét porthoz hozzárendelt szolgáltatáshoz. Például, ha két hálózati kliens, PC 1 és PC 2, mindkettő eléri az internetet (80-as portra beállítva), de a PC 1 túllépi a hálózati forgalmi korlátot néhány letöltési feladat következtében, a PC 1 alacsonyabb prioritású lesz. Ha nem akarja beállítani a forgalmi korlátot, hagyja üresen.
- 5. A **User-defined Priority (Felhasználó által megadott prioritás)** oldalon ötszintű elsőbbséget adhat hálózati alkalmazásoknak vagy eszközöknek a **user-defined QoS rules (felhasználó által definiált QoS szabályok)** legördülő listáról. Az elsőbbségi szinttől függően az alábbi módszereket használhatja adatcsomagok küldésére:
	- Módosíthatja az internetre küldött hálózati csomagok sorrendjét.
	- Az **Upload Bandwidth (Feltöltési sávszélesség)** táblázatban állítsa be a **Minimum Reserved Bandwidth (Minimális lefoglalt sávszélesség)** és **Maximum Bandwidth Limit (Maximális sávszélesség-korlát)** elemet több hálózati alkalmazásnak különféle elsőbbségi szintek szerint. A százalékok az adott hálózati alkalmazásoknak rendelkezésére álló feltöltési sávszélességeket jelölik.

#### **MEGJEGYZÉSEK:**

- Az alacsonyabb elsőbbségi szintű csomagok mellőzésre kerülnek a magasabb prioritási szintű csomagok átvitelének biztosítása érdekében.
- A **Download Bandwidth (Letöltési sávszélesség)** táblázatban állítsa be a **Maximum Bandwidth Limit (Maximális sávszélességkorlát)** elemet több hálózati alkalmazásnak a megfelelő sorrendben. A magasabb elsőbbségi szintű upstream csomagok a magasabb downstream csomagok mellőzését okozzák.
- Ha nincsenek magas prioritású alkalmazásokból küldött csomagok, az internetkapcsolat teljes átviteli sebessége alacsony prioritású csomagok részére áll rendelkezésre.
- 6. Állítsa be a legmagasabb prioritású csomagot. A zökkenőmentes online játékélmény biztosításához az ACK, SYN, és ICMP elemeket állíthatja be legmagasabb prioritású csomagként.

**MEGJEGYZÉS:** Először biztosítsa a QoS engedélyezését, és állítsa be a feltöltési és letöltési sebességhatárokat.

## <span id="page-33-0"></span>**3.5 Traffic Analyzer**

A forgalomfigyelő funkció lehetővé teszi a hozzáférést a sávszélesség-használathoz és az internet, vezetékes vagy vezeték nélküli hálózatok sebességéhez. Lehetővé teszi a hálózati forgalom valós idejű figyelését még nap szerint is.

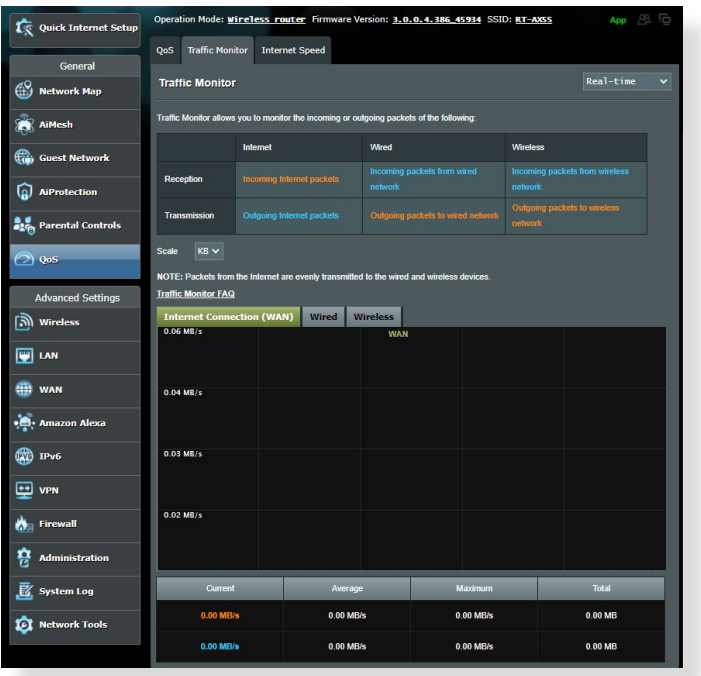

**MEGJEGYZÉS:** Az internetről a csomagok átvitele egyforma a vezetékes és vezeték nélküli eszközökre.

# <span id="page-34-0"></span>**4 A speciális beállítások konfigurálása**

### **4.1 Vezeték nélküli**

### **4.1.1 Általános**

A General (Általános) fül lehetővé teszi az alapvető vezeték nélküli beállítások konfigurálását.

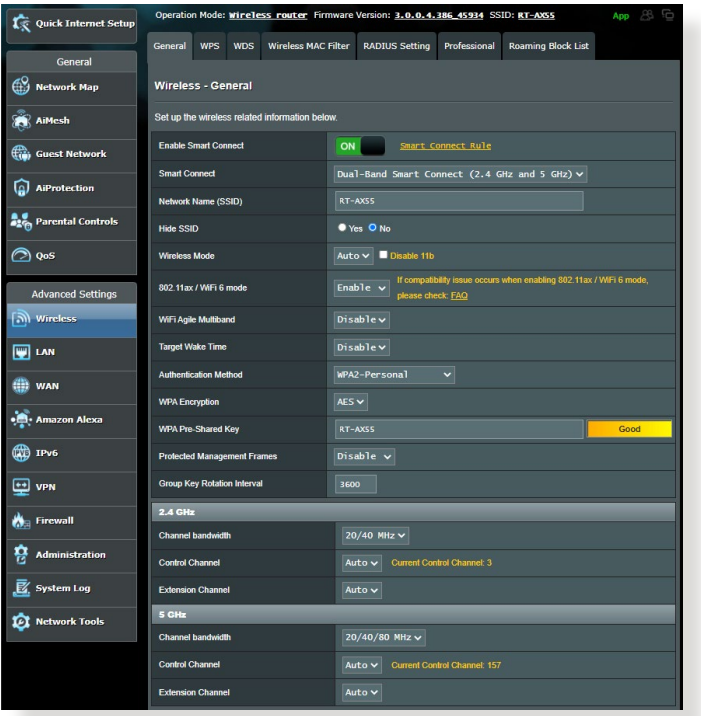

#### **Az alapvető vezeték nélküli beállítások konfigurálásához:**

- 1. A navigációs pultról menjen az **Advanced Settings (Speciális beállítások) > Wireless (Vezeték nélküli) > General (Általános)** fülre.
- 2. Válassza ki a 2,4 GHz vagy 5 GHz értéket frekvenciasávként a vezeték nélküli hálózathoz.
- 3. Rendeljen hozzá egy legfeljebb 32 karaktert tartalmazó egyedi nevet az SSID-hez (Service Set Identifier - Szolgáltatáskészlet azonosító) vagy hálózatnevet a vezeték nélküli hálózat azonosításához. A Wi-Fi eszközök a hozzárendelt SSID révén azonosíthatják a vezeték nélküli hálózatot és kapcsolódhatnak ahhoz. Az információs szalagcímen levő SSID-k frissülnek, ha új SSID-k kerültek mentésre a beállításokhoz.

**MEGJEGYZÉS:** A 2,4 GHz-es és 5 GHz-es frekvenciasávokhoz egyedi SSID-ket rendelhet hozzá.

- 4. A **Hide SSID (SSID elrejtése)** mezőben válassza ki a **Yes (Igen)**  lehetőséget annak megelőzésére, hogy a vezeték nélküli eszközök észlelhessék az ön SSID azonosítóját. Ha ez a funkció engedélyezett, szüksége lehet az SSID manuális megadására a vezeték nélküli eszközön a vezeték nélküli hálózat eléréséhez.
- 5. Jelölje ki e vezeték nélküli módú opciók bármelyikét azoknak a vezeték nélküli eszköztípusoknak a meghatározására, amelyek kapcsolódhatnak a vezeték nélküli routerhez:
	- **Automatikus**: Válassza ki az **Auto (Automatikus)**  lehetőséget annak engedélyezésére, hogy 802.11AX, 802.11AC, 802.11n, 802.11g, és 802.11b eszközök kapcsolódjanak a vezeték nélküli routerhez.
	- **Örökölt**: Válassza ki a **Legacy (Örökölt)** lehetőséget annak engedélyezésére, hogy 802.11b/g/n eszközök kapcsolódjanak a vezeték nélküli eszközhöz. Hardver, amely natív módon támogatja a 802.11n szabványt, azonban csak maximum 54 Mbps sebességgel üzemel.
	- **Csak N**: Válassza ki az **N only (Csak N)** lehetőséget a vezeték nélküli N teljesítmény maximalizálására. Ez a beállítás megakadályozza, hogy 802.11g és 802.11b eszközök kapcsolódjanak a vezeték nélküli routerhez.
6. Válassza ki e csatorna-sávszélességek bármelyikét nagyobb átviteli sebességek alkalmazásához:

**40 MHz:** Válassza ki ezt a sávszélességet a vezeték nélküli átmenő teljesítmény maximalizálására.

**20 MHz (alapértelmezett):** Válassza ki ezt a sávszélességet, ha a vezeték nélküli kapcsolat néhány problémájával szembesül.

- 7. Válassza ki az üzemelési csatornát a vezeték nélküli routerhez. Jelölje ki az **Auto (Automatikus)** lehetőséget annak engedélyezéséhez, hogy a vezeték nélküli router automatikusan kiválassza azt a csatornát, amelynek a legkisebb mennyiségű az interferenciája.
- 8. Válassza ki e hitelesítési módszerek bármelyikét:
	- **Nyílt rendszer**: Ez a beállítás nem nyújt biztonságot.
	- **WPA/WPA2/WPA3 személyi/WPA automatikus személyi**: Ez a beállítás erős biztonságot nyújt. Használhat WPA titkosítást (TKIP-vel), WPA2 titkosítást (AES-sel) vagy WPA3 titkosítást. Ha ezt a beállítást használja, TKIP + AES titkosítást kell használnia, és meg kell adnia a WPA jelszót (hálózati kulcsot).
	- **WPA/WPA2/WPA3 vállalati/WPA automatikus vállalati**: Ez a beállítás nagyon erős biztonságot nyújt. Ez integrált EAP kiszolgálóval vagy egy külső RADIUS háttér-hitelesítő kiszolgálóval van.

**MEGJEGYZÉS:** A vezeték nélküli akkor támogatja a maximális 54 Mbps átviteli sebességet, amikor a **Wireless Mode (Vezeték nélküli mód)**  beállítása **Auto (Automatikus)** és a **encryption method (titkosítási módszer)** pedig **WEP** vagy **TKIP**.

- 9. Válassza ki e WEP (Wired Equivalent Privacy) [Vezetékessel egyenértékű adatvédelem] titkosítási beállítások bármelyikét a vezeték nélküli hálózaton átvitt adatokhoz:
	- **Ki**: Letiltja a WEP titkosítást
	- **64 bites**: Gyenge WEP titkosítást tesz lehetővé
	- **128 bites**: Jobb WEP titkosítást tesz lehetővé.

10. Ha végzett, kattintson az **Apply (Alkalmaz)** gombra.

# **4.1.2 WPS**

A WPS (Wi-Fi Protected Setup) [Wi-Fi védett beállítás] egy vezeték nélküli biztonsági szabvány, amely lehetővé teszi eszközök könnyű csatlakoztatását egy vezeték nélküli hálózathoz. A WPS funkciót a PIN kóddal vagy a WPS gombbal konfigurálhatja.

**MEGJEGYZÉS:** Győződjön meg arról, hogy az eszközök támogatják a WPS funkciót.

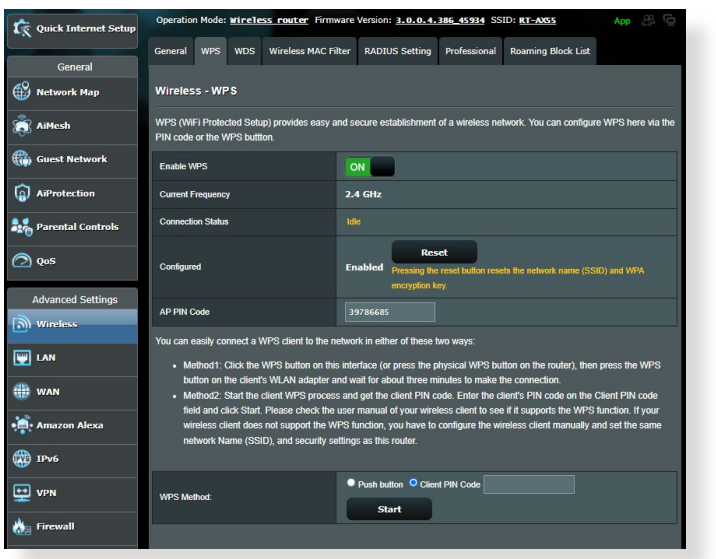

#### **WPS engedélyezéséhez a vezeték nélküli hálózaton:**

- 1. A navigációs pultról menjen az **Advanced Settings (Speciális beállítások)** > **Wireless (Vezeték nélküli)** > **WPS** fülre.
- 2. Az **Enable WPS (WPS engedélyezése)** mezőben helyezze át a csúszkát az **ON (BE)** lehetőségre.
- 3. A WPS alapértelmezetten 2,4 GHz frekvenciát használ. Ha módosítani akarja a frekvenciát 5 GHz értékre, kapcsolja **OFF (KI)** a WPS funkciót, kattintson a **Switch Frequency (Frekvencia átkapcsolása)** lehetőségre a **Current Frequency (Aktuális frekvencia)** mezőben, és kapcsolja **ON (BE)** ismét a WPS funkciót.

**MEGJEGYZÉS:** A WPS a hitelesítést Nyílt rendszer, WPA személyi, WPA2 személyi, és WPA3 személyi használatával támogatja. A WPS nem támogat olyan vezeték nélküli hálózatot, amely Megosztott kulcs, WPA vállalati, WPA2 vállalati, WPA3 vállalati, és RADIUS titkosítási módszert használ.

- 4. A WPS Method (WPS módszer) mezőben válassza ki a **Push Button (Nyomógomb)** vagy a **Client PIN** code (**Kliens PIN**-kód) lehetőséget. Ha a **Push Button (Nyomógomb)** lehetőséget választja, menjen a 5. lépéshez. Ha **Client PIN** code (**Kliens PIN**-kód) lehetőséget választja, menjen az 6. lépéshez.
- 5. A WPS funkciónak a router WPS gombja segítségével történő beállításához kövesse ezeket a lépéseket:
	- a. Kattintson a **Start** gombra vagy nyomja meg a vezeték nélküli router hátulján található WPS gombot.
	- b.Nyomja meg a WPS gombot a vezeték nélküli eszközön. Ezt rendszerint a WPS logó azonosítja.

**MEGJEGYZÉS:** Ellenőrizze a vezeték nélküli eszközét vagy annak használati utasítását a WPS gomb helyét illetően.

- c. A vezeték nélküli router minden elérhető WPS eszközt végigpásztáz. Ha a vezeték nélküli router nem talál semmilyen WPS eszközt, akkor készenléti módba kapcsol.
- 6. A WPS funkciónak a kliens PIN-kódjának segítségével történő beállításához kövesse ezeket a lépéseket:
	- a. Keresse meg a WPS PIN-kódot a vezeték nélküli eszköz használati utasításán vagy magán az eszközön.
	- b.Billentyűzze be a kliens Client PIN-kódot a szövegmezőbe.
	- c. Kattintson a **Start** gombra a vezeték nélküli router WPS áttekintési módba helyezéséhez. A router LED jelzőlámpái háromszor gyorsan felvillannak, amíg a WPS beállítás be nem fejeződött.

# **4.1.3 Vezeték nélküli elosztórendszer**

A híd vagy WDS (Wireless Distribution System) [Vezeték nélküli elosztórendszer] lehetővé teszi, hogy az ASUS vezeték nélküli router kizárólag egy másik vezeték nélküli hozzáférési ponthoz kapcsolódjon, megakadályozva, hogy más vezeték nélküli eszközök vagy állomások hozzáférjenek az ASUS vezeték nélküli routerhez. Vezeték nélküli erősítőként is figyelembe lehet venni, ahol az ASUS vezeték nélküli router egy másik hozzáférési ponttal vagy más vezeték nélküli eszközökkel kommunikál.

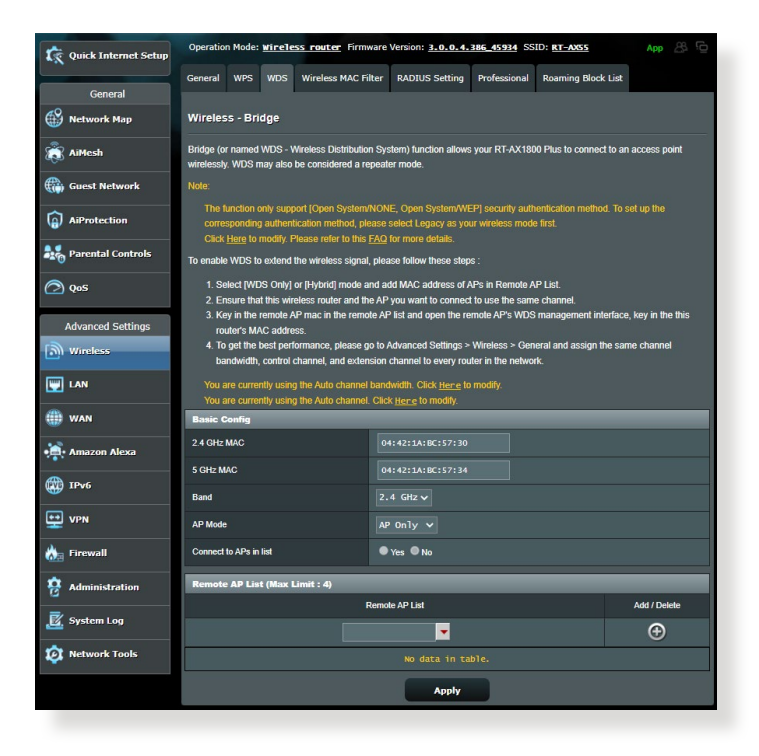

# **A vezeték nélküli híd beállításához:**

- 1. A navigációs pultról menjen az **Advanced Settings (Speciális beállítások)** > **Wireless (Vezeték nélküli)** > **WDS (Vezeték nélküli elosztórendszer)** fülre.
- 2. Válassza ki a frekvenciasávot a vezeték nélküli hídhoz.
- 3. **AP mód** mezőben jelölje ki e lehetőségek valamelyikét:
	- **• Csak AP:** Letiltja a Vezeték nélküli híd funkciót.
	- **• Csak WDS:** Engedélyezi a Vezeték nélküli híd funkciót, de megakadályozza, hogy más vezeték nélküli eszközök/ állomások kapcsolódjanak a routerhez.
	- **• HYBRID:** Engedélyezi a Vezeték nélküli híd funkciót, és lehetővé teszi, hogy más vezeték nélküli eszközök/állomások kapcsolódjanak a routerhez.

**MEGJEGYZÉS:** Hibrid módban az ASUS vezeték nélküli routerhez kapcsolódott vezeték nélküli eszközök csak a Hozzáférési pont csatlakozási sebességének csak a felét kapják.

- 4. A **Connect to APs in list (Kapcsolódás a listában levő hozzáférési pontokhoz)** mezőben kattintson a **Yes (Igen)**  lehetőségre, ha egy, a Távoli hozzáférési pont listán listázott hozzáférési ponthoz akar kapcsolódni.
- 5. A **Control Channel (Vezérlőcsatorna)** mezőben válassza ki az üzemelési csatornát a vezeték nélküli hídhoz. Jelölje ki az **Auto (Automatikus)** lehetőséget annak engedélyezéséhez, hogy a router automatikusan kiválassza a legkisebb interferenciájú csatornát.

**MEGJEGYZÉS:** A csatornaelérhetőség ország vagy régió szerint változik.

6. A Távoli hozzáférési pont listán billentyűzzön be egy MACcímet és kattintson az Add (Hozzáadás) gombra  $\bigoplus$  más elérhető hozzáférési pontok MAC-címének beviteléhez.

**MEGJEGYZÉS:** A listához hozzáadott minden hozzáférési pontnak ugyanazon a vezérlőcsatornán kell lennie, mint az ASUS vezeték nélküli router.

7. Kattintson az **Apply (Alkalmaz)** gombra.

# **4.1.4 Vezeték nélküli MAC-szűrő**

A vezeték nélküli MAC-szűrő ellenőrzést biztosít a vezeték nélküli hálózaton egy megadott MAC- (Media Access Control) [Közeghozzáférési vezérlés] címre átvitt csomagok fölött.

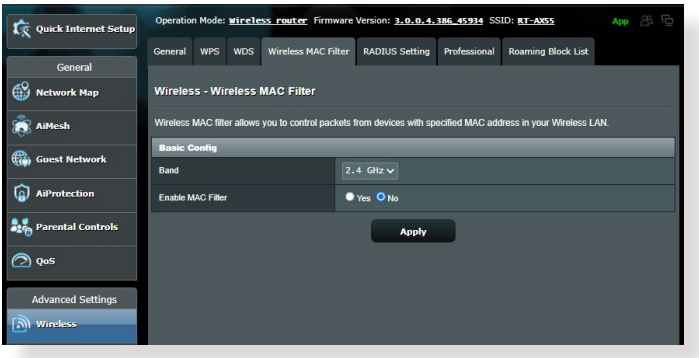

### **A vezeték nélküli MAC-szűrő beállításához:**

- 1. A navigációs pultról menjen az **Advanced Settings (Speciális beállítások)** > **Wireless (Vezeték nélküli)** > **Wireless MAC Filter (Vezeték nélküli MAC-szűrő)** fülre.
- 2. Jelölje be a **Yes (Igen)** lehetőséget az **Enable Mac Filter (Macszűrő engedélyezése)** mezőben.
- 3. A **MAC Filter Mode (MAC-szűrő mód)** legördülő listában jelölje ki az **Accept (Elfogadás)** vagy a **Reject (Visszautasítás)** lehetőséget.
	- Jelölje ki az **Accept (Elfogadás)** lehetőséget annak engedélyezéséhez, hogy a MAC-szűrő listában levő eszközök hozzáférjenek a vezeték nélküli hálózathoz.
	- Jelölje ki az **Reject (Visszautasítás)** lehetőséget annak megakadályozásához, hogy a MAC-szűrő listában levő eszközök hozzáférjenek a vezeték nélküli hálózathoz.
- 4. A MAC-szűrő listán kattintson az **Add (Hozzáadás)** gombra és billentyűzze be a vezeték nélküli eszköz MAC-címét.
- 5. Kattintson az **Apply (Alkalmaz)** gombra.

# **4.1.5 RADIUS beállítás**

A RADIUS (Remote Authentication Dial In User Service) beállítás egy külön biztonsági réteget nyújt, amikor a WPA-Enterprise, WPA2-Enterprise, WPA3-Enterprise, vagy Radius 802.1x típussal lehetőséget választja hitelesítési módként.

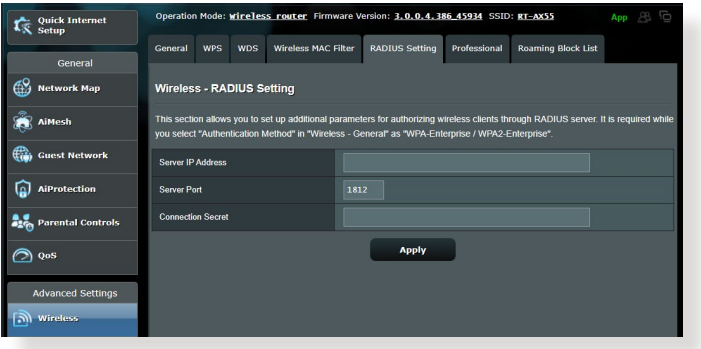

#### **Vezeték nélküli RADIUS beállítások beállításához:**

1. Győződjön meg arról, hogy a vezeték nélküli router hitelesítésének beállítása WPA-Enterprise, WPA2-Enterprise, vagy WPA3-Enterprise.

**MEGJEGYZÉS:** Olvassa el a **4.1.1 Általános** szakaszt a vezeték nélküli router hitelesítési módjának konfigurálásához.

- 2. A navigációs pultról menjen az **Advanced Settings (Speciális beállítások)** > **Wireless (Vezeték nélküli)** > **RADIUS Setting (RADIUS beállítás)** elemre.
- 3. Válassza ki a frekvenciasávot.
- 4. A **Server IP Address (Kiszolgáló IP-címe)** mezőben billentyűzze be a RADIUS kiszolgálójának IP-címét.
- 5. A **Connection Secret (Kapcsolat titkos)** mezőben rendelje hozzá a jelszót a RADIUS kiszolgáló eléréséhez.
- 6. Kattintson az **Apply (Alkalmaz)** gombra.

# **4.1.6 Professzionális**

A Professzionális képernyő speciális konfigurációs beállításokat nyújt.

**MEGJEGYZÉS:** Javasoljuk, hogy ezen az oldalon az alapértelmezett értékeket használja.

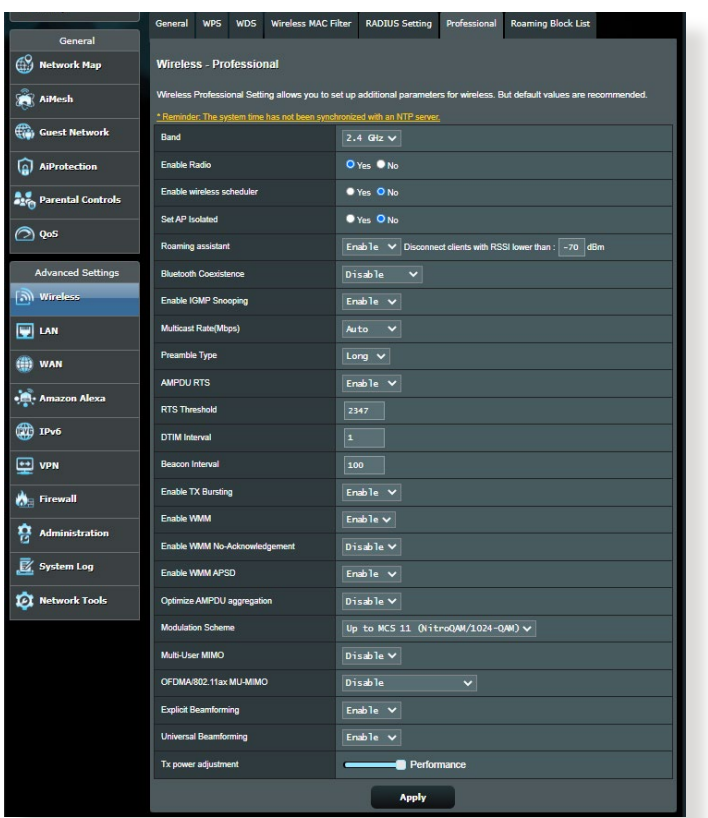

#### **Professzionális beállítások** képernyőn a következőket

konfigurálhatja:

- **Sáv**: Válassza ki a frekvenciasávot, amelyre a professzionális beállítások alkalmazásra kerülnek.
- **Rádiózás engedélyezése**: Jelölje ki a **Yes (Igen)** lehetőséget a vezeték nélküli hálózat engedélyezéséhez. Jelölje ki a **No (Nem)** lehetőséget a vezeték nélküli hálózat letiltásához.

• **Enable wireless scheduler (Vezeték nélküli ütemező engedélyezése)**: Kiválaszthatja az óraformátumot (24 óra és 12 óra). A táblázatban lévő szín az engedélyezett vagy a letiltott állapotot jelöli. Kattintson az egyes keretekre a hétköznapok órájához tartozó beállítások módosításához, majd kattintson az **OK** gombra, amikor végzett.

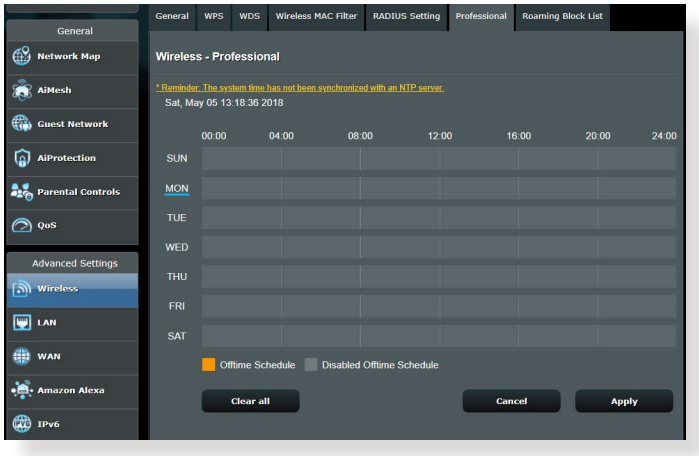

- **Hozzáférési pont elszigetelt beállítása**: A Set AP isolated (Hozzáférési pont elszigetelt beállítása) elem megakadályozza, hogy a hálózaton levő vezeték nélküli eszközök kommunikáljanak egymással. Ez a funkció akkor hasznos, ha sok vendég gyakran kapcsolódik vagy hagyja el a hálózatot. Jelölje ki a **Yes (Igen)** lehetőséget a funkció engedélyezéséhez vagy a **No** (Nem) lehetőséget a letiltásához.
- **Csoportos adási sebesség (Mbps)**: Válassza ki a csoportos adás átviteli sebességét vagy kattintson a **Disable** (Letiltás) lehetőségre az egyidejű egyedi átvitel kikapcsolására.
- **Előtagtípus**: Az előtagtípus meghatározza az idő hosszát, amelyet a router CRC-ellenőrzésre (Cyclic Redundancy Check – Ciklikus redundancia-ellenőrzés) fordított. A CRC egy módszer az adatátvitel során fellépő hibák észlelésére. Válassza ki a **Short (Rövid)** lehetőséget egy nagy hálózati forgalmú forgalmas vezeték nélküli hálózat esetén. Válassza ki a **Long (Hosszú)**  lehetőséget, ha a vezeték nélküli hálózata régebbi vagy örökölt vezeték nélküli eszközökből áll.
- **RTS küszöb**: Válasszon alacsonyabb értéket az RTS (Request to Send – Igény jelküldés megkezdésére) küszöbre a vezeték nélküli kommunikáció javítására nagy hálózati forgalmú és számos vezeték nélküli eszközzel rendelkező forgalmas vagy zajos vezeték nélküli hálózatban.
- **DTIM intervallum**: A DTIM (Delivery Traffic Indication Message Szállítási forgalomjelző üzenet) intervallum vagy a Data Beacon Rate (Adathibajelző üzenet ismétlődő küldésének sebessége) az időintervallum, mielőtt egy jel elküldésre kerül egy alvó módban levő vezeték nélküli eszközhöz, jelezve, hogy egy adatcsomag vár szállításra. Az alapértelmezett érték három milliszekundum.
- **Hibajelző üzenet ismétlődő küldési intervalluma**: A Hibajelző üzenet ismétlődő küldési intervalluma az idő egy DTIM és a következő között. Az alapértelmezett érték 100 milliszekundum. Instabil vezeték nélküli kapcsolat vagy barangoló eszközök esetén csökkentse a hibajelző üzenet ismétlődő küldési intervallumának értékét.
- **Adásgyorsítás engedélyezése**:Az Enable TX Bursting (Adásgyorsítás engedélyezése) javítja az átviteli sebességet a vezeték nélküli router és a 802.11g eszközök között.
- **Enable WMM APSD** (**WMM APSD engedélyezése**): Engedélyezze a WMM APSD (Wi-Fi Multimedia Automatic Power Save Delivery – Wi-Fi Multimédia automatikus energiamegtakarításos szállítás) funkciót a vezeték nélküli eszközök közötti energiakezelés javításához. Jelölje ki a **Disable (Letiltás)** lehetőséget a WMM APSD kikapcsolásához.

# **4.2 LAN**

# **4.2.1 LAN IP**

A LAN IP képernyő lehetővé teszi a vezeték nélküli router LAN IP beállításainak módosítását.

**MEGJEGYZÉS:** A LAN IP-cím bármilyen módosítása tükröződik a DHCP beállításokon.

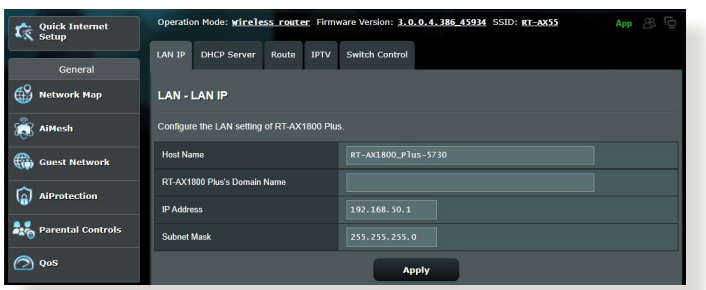

# **A LAN IP-beállítások módosításához:**

- 1. A navigációs pultról menjen az **Advanced Settings (Speciális beállítások) > LAN > LAN IP** fülre.
- 2. Módosítsa az **IP address (IP-címet)** és az **Subnet Mask (Alhálózati maszkot)**.
- 3. Ha végzett, kattintson az **Apply (Alkalmaz)** gombra.

# **4.2.2 DHCP szerver**

A vezeték nélküli router DHCP segítségével, automatikusan osztja ki az IP-címeket a hálózatán. Megadhatja a hálózati kliensek IPcímtartományát és lejárati idejét.

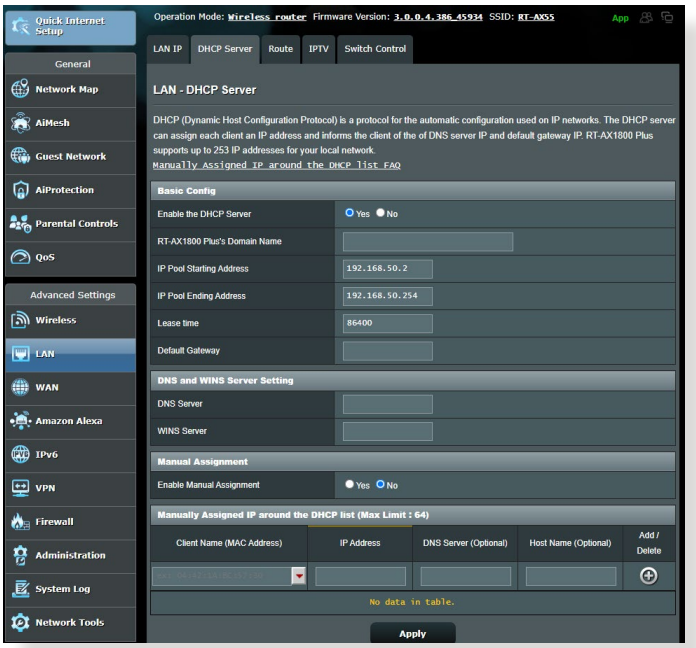

#### **A DHCP szerver beállításához:**

- 1. A navigációs pultról menjen az **Advanced Settings (Speciális beállítások)** > **LAN** > **DHCP Server (DHCP szerver)** fülre.
- 2. Az **Enable the DHCP Server (A DHCP szerver engedélyezése)** mezőben jelölje be a **Yes (Igen)** elem jelölőnégyzetét.
- 3. A **Domain Name (Tartománynév)** szövegmezőben adja meg egy tartománynevet a vezeték nélküli router részére.
- 4. Az **IP Pool Starting Address (IP csoport kezdő címe)** mezőbe billentyűzze be a kezdő IP-címet.
- 5. Az **IP Pool Ending Address (IP csoport záró címe)** mezőbe billentyűzze be a záró IP-címet.
- 6. A **Lease Time (Bérleti idő)** mezőbe billentyűzze be azon időt, aminek elteltével lejárnak az IP-címek és a vezeték nélküli router új IP-címeket oszt ki a hálózaton lévő klienseknek.

#### **MEGJEGYZÉSEK:**

- **•** Azt javasoljuk, hogy egy 192.168.50.xxx formátumú IP-címet használjon egy IP-címtartomány megadása esetén (ahol az xxx bármilyen, 2 és 254 közötti szám lehet).
- A IP csoport kezdő címe nem lehet nagyobb, mint az IP csoport záró címe.
- 7. A **DNS and Server Settings (DNS és kiszolgálóbeállítások)** szakaszban billentyűzze be a DNS kiszolgáló és a WINS kiszolgáló IP-címét, ha szükséges.
- 8. A vezeték nélküli router manuálisan is kioszthat IP-címeket a hálózaton levő eszközöknek. Az **Enable Manual Assignment (Manuális kiosztás engedélyezése)** mezőben válassza a **Yes (Igen)** lehetőséget egy IP-cím kiosztására a hálózaton levő speciális MAC-címekhez. Legfeljebb 32 MAC-cím adható hozzá a DHCP listához manuális kiosztásra.

# **4.2.3 Útvonal**

Ha a hálózata egynél több vezeték nélküli routert használ, konfigurálhat egy útválasztó táblát ugyanannak az internerszolgáltatásnak a megosztására.

**MEGJEGYZÉS**: Javasoljuk, hogy ne módosítsa az alapértelmezett útvonalbeállításokat, hacsak nincsenek speciális ismeretei az útválasztó táblákról.

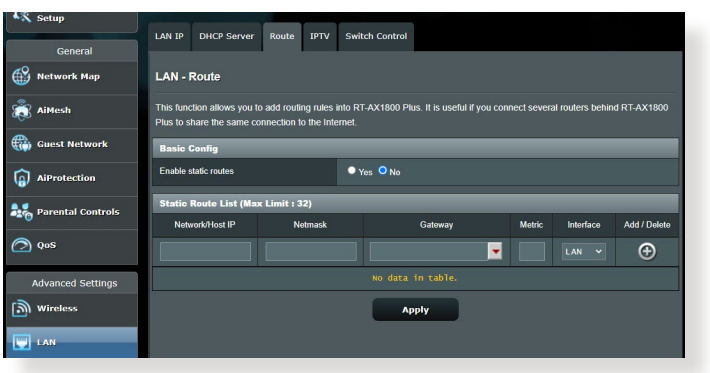

#### **A LAN útválasztó tábla konfigurálásához:**

- 1. A navigációs pultról menjen az **Advanced Settings (Speciális beállítások)** > **LAN** > **Route (Útvonal)** fülre.
- 2. Az **Enable static routes (Statikus útvonalak engedélyezése)**  mezőben válassza a **Yes (Igen)** lehetőséget.
- 3. A **Static Route List (Statikus útvonallista)** elemen adja meg a hozzáférési pontok vagy csomópontok hálózati információit. Kattintson az **Add (Hozzáadás)**  $\bigoplus$  **vagy a Delete (Törlés)**  $\bigodot$ gombra egy eszköz hozzáadására vagy eltávolítására a listán.
- 4. Kattintson az **Apply (Alkalmaz)** gombra.

## **4.2.4 IPTV**

A vezeték nélküli router támogatja a kapcsolódást IPTV szolgáltatásokhoz internetszolgáltatón vagy helyi hálózaton keresztül. Az IPTV fül megadja az IPTV, VoIP, multicasting (csoportos adás), és UDP beállításához szükséges konfigurációs beállításokat a szolgáltatáshoz. Forduljon az internetszolgáltatóhoz a szolgáltatásra vonatkozó speciális információkért.

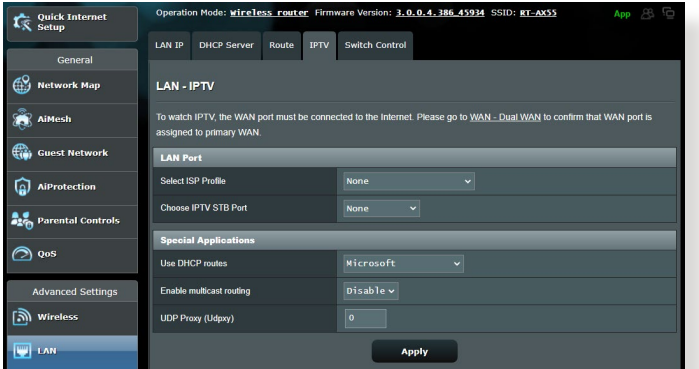

# **4.3 WAN**

# **4.3.1 Internetkapcsolat**

Az Internet Connection (Internetkapcsolat) képernyő lehetővé teszi különféle WAN (nagy kiterjedésű hálózat) kapcsolattípusok beállításainak konfigurálását.

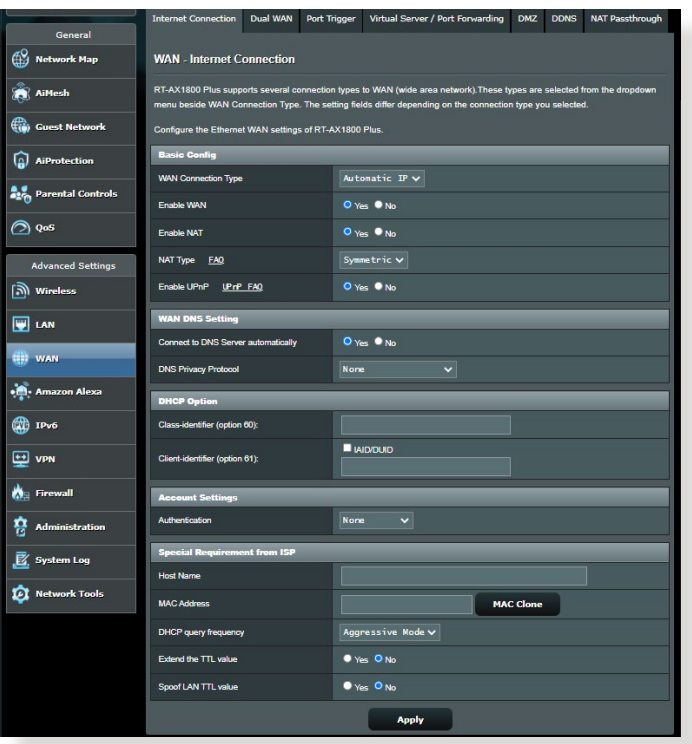

#### **A WAN kapcsolatbeállítások konfigurálásához:**

- 1. A navigációs pultról menjen az **Advanced Settings (Speciális beállítások) > WAN > Internet Connection (Internetkapcsolat)** fülre.
- 2. Konfigurálja a következő alábbi beállításokat. Ha végzett, kattintson az **Apply (Alkalmaz)** gombra.
- **WAN kapcsolattípus:** Válassza ki az internetszolgáltató típusát. A választási lehetőségek **Automatic IP (Automatikus IP)**, **PPPoE**, **PPTP**, **L2TP** vagy **fixed IP (fix IP)**. Konzultáljon az internetszolgáltatóval, ha a router nem képes érvényes IPcímet szerezni, vagy ha nem biztos a WAN kapcsolattípusban.
- **WAN engedélyezése:** Jelölje ki a **Yes (Igen)** lehetőséget a router internetelérésének engedélyezéséhez. Jelölje ki a **No (Nem)** lehetőséget az internetelérés letiltásához.
- **• NAT engedélyezése:** A NAT (Network Address Translation Hálózati címfordító) egy olyan rendszer, ahol egy nyilvános IP-címet (WAN IP) használnak internetelérés nyújtására egy helyi hálózatban személyes IP-címmel rendelkező hálózati klienseknek. Az egyes hálózati kliensek személyes IP-címét egy NAT táblába mentik, és ezt használják a bejövő adatcsomagok útválasztására.
- **• UPnP engedélyezése:** Az UPnP (Universal Plug and Play Univerzális Plug and Play) lehetővé teszi több eszköz (mint például routerek, televíziók, sztereó rendszerek, játékkonzolok és mobiltelefon) vezérlését egy IP-alapú hálózat révén keresztül központi vezérléssel vagy anélkül egy átjárón keresztül. Az UPnP minden alaktényezőjű számítógépet csatlakoztat, zökkenőmentes hálózatot biztosítva a távoli konfiguráláshoz és adatátvitelhez. A UPnP használatával egy új hálózati eszköz felfedezése automatikusan történik. A hálózathoz kapcsolódás esetén az eszközök távolról konfigurálhatók, hogy támogassák a P2P alkalmazásokat, az interaktív játékot, a videokonferenciát és a web- vagy proxykiszolgálókat. A Porttovábbítástól eltérően, amely a portbeállítások manuális konfigurálásával jár, az UPnP automatikusan konfigurálja a routert, hogy fogadja a bejövő kapcsolatokat és a kéréseket egy konkrét számítógéphez irányítsa a hálózaton.
- **• Kapcsolódás DNS-kiszolgálóhoz:** Lehetővé teszi, hogy a router automatikusan kapja meg a DNS IP-címét az internetszolgáltatótól. A DNS egy gazdaszámítógép az interneten, amely az internetes neveket numerikus IP-címekké fordítja le.
- **Hitelesítés:** Lehet, hogy ezt az elemet néhány internetszolgáltató megadja. Ellenőrizze az internetszolgáltatójával és szükség esetén töltse ki.
- **Állomásnév:** Ez a mező lehetővé teszi, hogy állomásnevet adjon a routernek. Ez rendszerint egy speciális követelmény az internetszolgáltatótól. Ha az internetszolgáltató hozzárendelt egy állomásnevet a számítógépéhez, itt adja meg az állomásnevet.
- **MAC-cím:** A MAC (Media Access Control Közeg-hozzáférési vezérlés) cím egy egyedi azonosító a hálózati eszköz részére. Némelyik internetszolgáltató monitorozza a szolgáltatásához kapcsolódó hálózati eszközök MAC-címét, és visszautasít minden ismeretlen eszközt, amely kapcsolódni próbál. Egy nem regisztrált MAC-cím következtében fellépő kapcsolódási problémák elkerüléséhez a következőket teheti:
	- Forduljon az internetszolgáltatóhoz és frissítse az internetszolgáltató szolgáltatásához társított MAC-címet.
	- Klónozza vagy módosítsa az ASUS vezeték nélküli router MAC-címét, hogy megegyezzen az internetszolgáltató által felismert korábbi hálózati eszköz MAC-címével.

# **4.3.2 Portindító**

A porttartomány-indítás egy korlátozott időtartamra megnyit egy előre meghatározott bejövő portot, amikor egy kliens a helyi hálózaton kimenő kapcsolatot készít egy megadott porthoz. A portindítást a következő forgatókönyvekben használják:

- Egynél több helyi kliens igényel porttovábbítást ugyanazon alkalmazás esetén különböző időben.
- Egy alkalmazás speciális bejövő portokat igényel, amelyek különböznek a kimeneti portoktól.

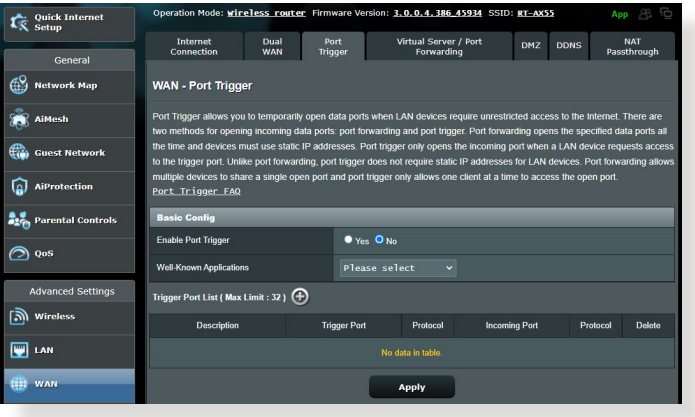

# **A portindító beállításához:**

- 1. A navigációs pultról menjen az **Advanced Settings (Speciális beállítások)** > **WAN** > **Port Trigger (Portindító)** fülre.
- 2. Konfigurálja a következő alábbi beállításokat. Ha végzett, kattintson az **Apply (Alkalmaz)** gombra.
	- **Portindító engedélyezése**: Válassza a **Yes (Igen)** lehetőséget a portindító engedélyezéséhez.
	- **Jól ismert alkalmazások**: Válassza ki a népszerű játékokat és webes szolgáltatásokat hozzáadásra a portindító listához.
	- **Leírás**: Adjon egy rövid nevet vagy leírást a szolgáltatásnak.
- **• Indító port**: Adjon meg egy indító portot a bejövő port megnyitásához.
- **Protokoll**: Válassza ki a protokollt, TCP vagy UDP.
- **Bejövő port**: Adjon meg egy bejövő portot az internetről beérkező adatok fogadására.

#### **MEGJEGYZÉSEK:**

- Egy IRC-kiszolgálóhoz történő kapcsolódáskor egy kliens számítógép egy kimenő kapcsolatot hoz létre a 66660-7000 indító porttartomány használatával. Az IRC-kiszolgáló a felhasználónév ellenőrzésével és egy új kapcsolat létrehozásával reagál a kliens számítógéphez egy bejövő port használatával.
- Ha a portindító letiltott állapotban van, a router megszakítja a kapcsolatot, mert nem képes meghatározni, hogy melyik számítógép kér IRC-hozzáférést. Ha a portindító engedélyezett, a router kioszt egy bejövő portot a beérkező adatok fogadására. Ez a bejövő port bezárul, ha egy megadott időszak eltelt, mivel a router nem biztos abban, hogy az alkalmazás mikor fejeződött be.
- A portindítás csak egy kliensnek engedélyezi a hálózaton egy konkrét szolgáltatás és egy meghatározott bejövő port egyidejű használatát.
- Nem használhatja ugyanazt az alkalmazást ugyanabban az időben egy port indítására egynél több számítógépen. A router csak visszatovábbítja a portot az utolsó számítógéphez, hogy kérést/ indítójelet küldjön a routernek.

# **4.3.3 Virtuális kiszolgáló/Porttovábbítás**

A porttovábbítás egy módszer a hálózati forgalomnak az internetről egy megadott porthoz vagy egy megadott porttartománynak egy eszközhöz vagy számos eszközhöz irányítására a helyi hálózaton. A porttovábbítás beállítása a routeren lehetővé teszi, hogy a hálózaton kívüli számítógépek hozzáférjenek a hálózatban egy számítógép által nyújtott speciális szolgáltatáshoz.

**MEGJEGYZÉS:** Amikor a porttovábbítás engedélyezett, az ASUS router blokkolja az internetről beérkező kéretlen hálózati forgalmat és csak válaszokat engedélyez a helyi hálózatból kimenő kérésektől. A hálózati kliens nem fér hozzá közvetlenül az internethez, és fordítva.

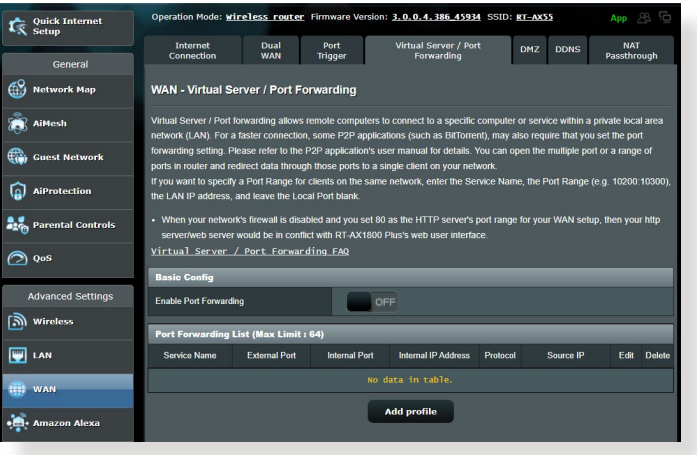

# **A porttovábbítás beállításához:**

1. A navigációs pultról menjen az **Advanced Settings (Speciális beállítások)** > **WAN** > **Virtual Server / Port Forwarding (Virtuális kiszolgáló / Porttovábbítás)** fülre.

- 2. Konfigurálja a következő alábbi beállításokat. Ha végzett, kattintson az **Apply (Alkalmaz)** gombra.
	- **Porttovábbítás engedélyezése**: Válassza a **Yes (Igen)** lehetőséget a porttovábbítás engedélyezéséhez.
	- **Ismert kiszolgálók listája**: Határozza meg, hogy mely szolgáltatástípusokhoz akar hozzáférni.
	- **Ismert játékok listája**: Ez az elem listázza a népszerű online játékok megfelelő működéséhez szükséges portokat.
	- **FTP-kiszolgáló port**: Kerülje a 20:21 porttartomány hozzárendelését a saját FTP-kiszolgálójához, mivel ez ütközne a router natív FTP-kiszolgálójának hozzárendelésével.
	- **Szolgáltatásnév**: Adjon meg egy szolgáltatásnevet.
	- **Porttartomány**: Ha meg akar határozni egy porttartományt az ugyanazon a hálózaton levő kliensek részére, adja meg a szogáltatásnevet, a porttartományt (pl. 10200:10300), a LAN IP-címet, a Helyi portot pedig hagyja üresen. A porttartomány különféle formátumokat fogad el, mint például a porttartományt (300:350), egyedi portokat (566,789) vagy vegyeset (1015:1024,3021).

#### **MEGJEGYZÉSEK:**

- Ha a hálózat tűzfala letiltott állapotban van és a HTTP-kiszolgáló porttartományaként 80-as értéket ad meg a WAN beállításhoz, akkor a http-kiszolgáló/webkiszolgáló lehet, hogy ütközni fog a router webes felhasználói felületével.
- Egy hálózat a portokat adatcserére használja, mindegyik porthoz hozzárendelve egy portszámot és egy speciális feladatot. Például a 80-as portot HTTP esetén használják. Egy speciális portot egyszerre csak egy alkalmazás vagy szolgáltatás használhat. Ezért, ha két számítógép kísérel meg egyszerre hozzáférni adatokhoz ugyanazon a porton keresztül, az nem sikerül. Például, nem állíthat be porttovábbítást a 100-as port esetén egyszerre két számítógép részére.

• **Helyi IP**: Billentyűzze be a kliens LAN IP-címét.

**MEGJEGYZÉS:** A helyi klienshez használjon statikus IP-címet, hogy a porttovábbítás megfelelően működjön. Információkért olvassa el a **4.2 LAN** szakaszt.

- **Helyi port**:Adjon meg egy meghatározott portot a továbbított csomagok fogadására. Hagyja ezt a mezőt üresen, ha azt akarja, hogy a bejövő csomagok átirányításra kerüljenek a meghatározott porttartományhoz.
- **Protokoll**: Válassza ki a protokollt. Ha bizonytalan, válassza ki a **BOTH(MINDKETTŐ)** lehetőséget.

# **Annak ellenőrzéséhez, hogy a porttovábbítás konfigurálás sikerült-e:**

- Győződjön meg arról, hogy a kiszolgáló vagy az alkalmazás be van állítva és működik.
- Szüksége van egy olyan kliensre, amely a helyi hálózaton kívül van, de rendelkezik interneteléréssel ("internetes kliensnek" nevezik). Ez a kliens nem kapcsolódhat az ASUS routerhez.
- Az internetes kliensen használja a router WAN IP-címét a kiszolgálóhoz való hozzáférésre. Ha a porttovábbítás sikeres volt, hozzá kell férnie a fájlokhoz vagy alkalmazásokhoz.

#### **Különbségek a portindító és a porttovábbítás között:**

- A portindítás még egy meghatározott LAN IP-cím beállítása nélkül is működni fog. A statikus LAN IP-címet igénylő porttovábbítástól eltérően a portindítás lehetővé teszi a dinamikus porttovábbítást a router segítségével. Az előre meghatározott porttartományok úgy vannak konfigurálva, hogy egy korlátozott időszakra fogadják a bejövő kapcsolatokat. A portindítás lehetővé teszi, hogy több számítógép futtasson alkalmazásokat, amelyek rendszerint ugyanazoknak a portoknak a manuális továbbítását igényelnék az egyes számítógépekhez a hálózaton.
- A portindítás biztonságosabb, mint a porttovábbítás, mivel a bejövő portok nincsenek állandóan nyitva. Ezek csak akkor vannak nyitva, amikor egy alkalmazás kimenő kapcsolatot hoz létre az indító porton keresztül.

# **4.3.4 DMZ**

A virtuális DMZ egy klienst tesz ki az internetnek, lehetővé téve, hogy ez a kliens kapja a helyi hálózathoz irányított összes beérkező csomagot.

Az internetről beérkező forgalmat rendszerint csak akkor teszik félre és irányítják egy meghatározott klienshez, ha a hálózaton porttovábbítás vagy egy portindító került konfigurálásra. Egy DMZ konfigurációban egy hálózati kliens kapja az összes beérkező csomagot.

DMZ beállítása egy hálózaton akkor hasznos, ha a bejövő portok nyitva tartására van szükség vagy tartomány-, web- vagy e-mail kiszolgálót akar üzemeltetni.

**FIGYELEM!** Egy kliensen az összes port kinyitása az internet felé sebezhetővé teszi a hálózatot a külső támadásokkal szemben. Legyen tudatában a DMZ használatával járó biztonsági kockázatoknak.

#### **DMZ beállításához:**

- 1. A navigációs pultról menjen az **Advanced Settings (Speciális beállítások)** > **WAN** > **DMZ** fülre.
- 2. Konfigurálja az alábbi beállítást. Ha végzett, kattintson az **Apply (Alkalmaz)** gombra.
	- **Kitett állomás IP-címe**: Billentyűzze be annak a kliensnek a LAN IP-címét, amely a DMZ szolgáltatást fogja nyújtani és ki lesz téve az internetnek. Győződjön meg arról, hogy a kliensnek statikus IP-címe van.

#### **DMZ eltávolításához:**

- 1. Törölje a kliens LAN IP-címét az **IP Address of Exposed Station (Kitett állomás IP-címe)** szövegmezőből.
- 2. Ha végzett, kattintson az **Apply (Alkalmaz)** gombra.

# **4.3.5 DDNS**

A DDNS (Dinamikus DNS) beállítása lehetővé teszi, hogy a hálózatán kívülről hozzáférjen a routerhez a rendelkezésre bocsátott ASUS DDNS szolgáltatáson vagy más DDNS szolgáltatáson keresztül.

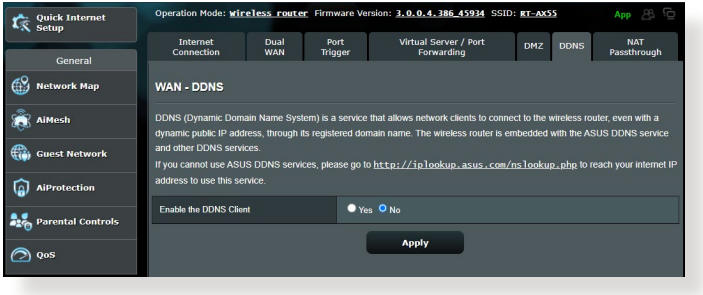

# **DDNS beállításához:**

- 1. A navigációs pultról menjen az **Advanced Settings (Speciális beállítások)** > **WAN** > **DDNS** fülre.
- 2. Konfigurálja a következő alábbi beállításokat. Ha végzett, kattintson az **Apply (Alkalmaz)** gombra.
	- **Engedélyezze a DDNS klienst**: Engedélyezze, hogy a DDNS a DNS név útján férjen hozzá az ASUS routerhez a WAN IP-cím helyett.
	- **Kiszolgáló és állomásnév**: Válassza az ASUS DDNS vagy egyéb DDNS lehetőséget. Ha ASUS DDNS kiszolgálót akar használni, töltse ki az állomásnevet xxx.asuscomm.com formátumban (xxx az állomásnév).
	- Ha egy eltérő DDNS szolgáltatást akar használni, kattintson a **FREE TRIAL (INGYENES KIPRÓBÁLÁS)** lehetőségre, és először regisztráljon online. Töltse ki a Felhasználónév vagy E-mail cím és a Jelszó vagy DDNS kulcs mezőket.
	- **Helyettesítő karakter engedélyezése**: Engedélyezze a helyettesítő karaktert, ha a DDNS szolgáltatás igényel egyet.

#### **MEGJEGYZÉSEK**:

A DDNS szolgáltatás ezen körülmények között nem működik:

- Amikor a vezeték nélküli router személyes WAN IP-címet használ (192.168.x.x, 10.x.x.x, vagy 172.16.x.x), egy sárga szöveggel jelzettek szerint.
- Lehet, hogy a router olyan hálózaton van, amely több NAT táblát használ.

# **4.3.6 NAT áthaladás**

A NAT áthaladás lehetővé teszi egy Virtuális magánhálózati (VPN) kapcsolat számára az áthaladást a routeren a hálózati kliensekhez. A PPTP áthaladás, az L2TP áthaladás, IPsec áthaladás és az RTSP áthaladás alapértelmezetten engedélyezett.

A NAT áthaladási beállítások engedélyezéséhez/letiltásához menjen az **Advanced Settings (Speciális beállítások)** > **WAN** > **NAT Passthrough (NAT áthaladás)** fülre. Ha végzett, kattintson az **Apply (Alkalmaz)** gombra.

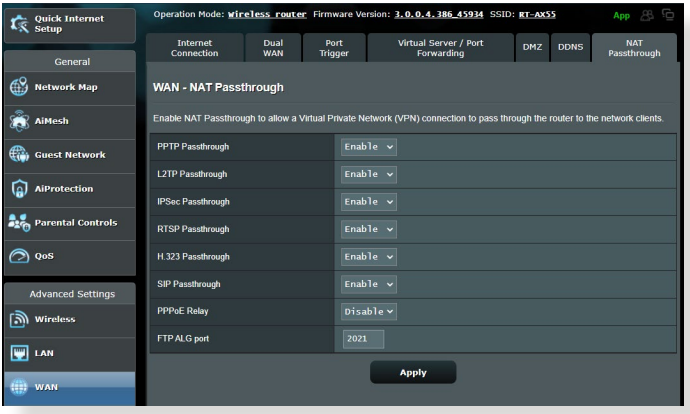

# **4.4 IPv6**

Ez a vezeték nélküli router támogatja az IPv6 címzést, egy olyan rendszert, amely több IP-címet támogat. Ez a szabvány még nem érhető el széleskörűen. Forduljon az internetszolgáltatójához, hogy az internetszolgáltatása támogatja-e az IPv6 szabványt.

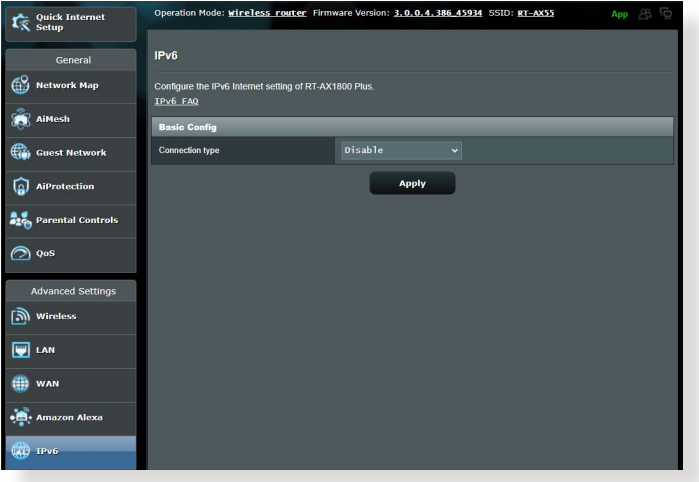

#### **IPv6 beállításához:**

- 1. A navigációs pultról menjen az **Advanced Settings (Speciális beállítások)** > **IPv6** elemre.
- 2. Válassza ki a **Connection Type (Kapcsolattípust)**. A konfigurációs beállítások változnak a kiválasztott kapcsolattípustól függően.
- 3. Adja meg az IPv6 LAN és DNS beállításokat.
- 4. Kattintson az **Apply (Alkalmaz)** gombra.

**MEGJEGYZÉS:** Forduljon az internetszolgáltatóhoz az internetszolgáltatásra vonatkozó speciális IPv6 információkat illetően.

# **4.5 Tűzfal**

A vezeték nélküli router hardveres tűzfalként szolgálhat a hálózathoz.

**MEGJEGYZÉS:** A Tűzfal funkció alapértelmezetten engedélyezett.

# **4.5.1 Általános**

#### **Az alapvető tűzfalbeállítások beállításához:**

- 1. A navigációs pultról menjen az **Advanced Settings (Speciális beállítások)** > **Firewall (Tűzfal)** > **General (Általános)** fülre.
- 2. Az **Enable Firewall (Tűzfal engedélyezése)** mezőben válassza ki a **Yes (Igen)** lehetőséget.
- 3. Az **Enable DoS protection (DoS védelem engedélyezése)**  mezőben válassza ki a **Yes (Igen)** lehetőséget a hálózat megvédésére a DoS (Denial of Service – Szolgáltatásmegtagadási) támadásoktól, bár ez befolyásolhatja a router teljesítményét.
- 4. Monitorozhatja is a LAN és WAN kapcsolat között cserélt csomagokat. A Logged packets (Naplózott csomagok) típuson válassza ki a **Dropped (Eleresztett)**, **Accepted (Elfogadott)**, vagy **Both (Mindkettő)** lehetőséget.
- 5. Kattintson az **Apply (Alkalmaz)** gombra.

# **4.5.2 URL-szűrő**

Kulcsszavakat vagy webcímeket adhat meg adott URL-ek elérésének megakadályozásához.

**MEGJEGYZÉS:** Az URL-szűrő egy DNS lekérdezésen alapul. Ha egy hálózati kliens már hozzáfért egy webhelyhez, mint például a http://www.abcxxx.com címhez, akkor a webhely nem kerül blokkolásra (a rendszerben egy DNS gyorsítótár tárolja a korábban meglátogatott webhelyeket). Ennek a problémának a feloldásához törölje a DNS gyorsítótárat az URL-szűrő beállítása előtt.

### **Egy URL-szűrő beállításához:**

- 1. A navigációs pultról menjen az **Advanced Settings (Speciális beállítások)** > **Firewall (Tűzfal)** > **URL Filter (URL-szűrő)** fülre.
- 2. Az Enable URL Filter (URL-szűrő engedélyezése) mezőben válassza ki az **Enabled (Engedélyezve)** lehetőséget.
- 3. Adjon meg egy URL-t és kattintson  $a(z)$   $\bigoplus$  gombra.
- 4. Kattintson az **Apply (Alkalmaz)** gombra.

# **4.5.3 Kulcsszószűrő**

A kulcsszószűrő blokkolja a hozzáférést a meghatározott kulcsszavakat tartalmazó weblapokhoz.

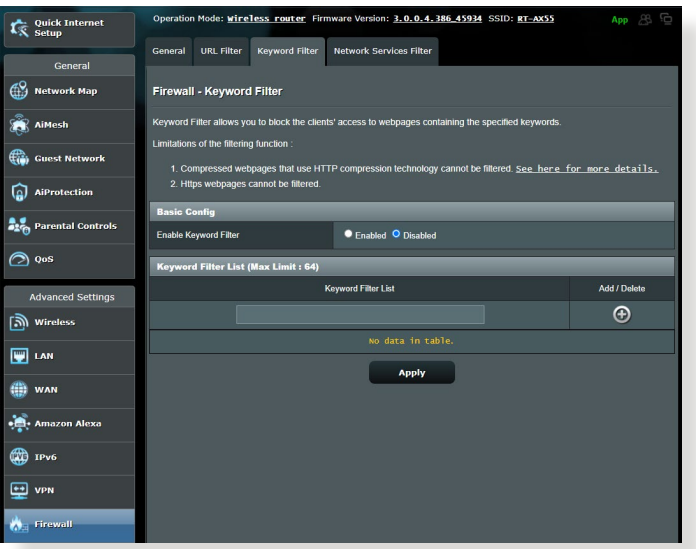

# **Egy kulcsszószűrő beállításához:**

- 1. A navigációs pultról menjen az **Advanced Settings (Speciális beállítások)** > **Firewall (Tűzfal)** > **Keyword Filter (Kulcsszószűrő)** fülre.
- 2. Az Enable Keyword Filter (Kulcsszószűrő engedélyezése) mezőben válassza ki az **Enabled (Engedélyezve)** lehetőséget.
- 3. Adjon meg egy szót vagy kifejezést és kattintson az **Add (Hozzáadás)** gombra.
- 4. Kattintson az **Apply (Alkalmaz)** gombra.

#### **MEGJEGYZÉSEK:**

- **•** A kulcsszószűrő egy DNS lekérdezésen alapul. Ha egy hálózati kliens már hozzáfért egy webhelyhez, mint például a http://www.abcxxx. com címhez, akkor a webhely nem kerül blokkolásra (a rendszerben egy DNS gyorsítótár tárolja a korábban meglátogatott webhelyeket). Ennek a problémának a feloldásához törölje a DNS gyorsítótárat a kulcsszószűrő beállítása előtt.
- **•** A HTTP tömörítés segítségével tömörített weblapok nem szűrhetők. A HTTPS oldalak szintén nem blokkolhatók kulcsszószűrő használatával.

# **4.5.4 Hálózatiszolgáltatás-szűrő**

A hálózatiszolgáltatás-szűrő blokkolja a LAN - WAN csomagcseréket és korlátozza, hogy a hálózati kliensek hozzáférjenek speciális webes szolgáltatásokhoz, mint amilyen a Telnet vagy az FTP.

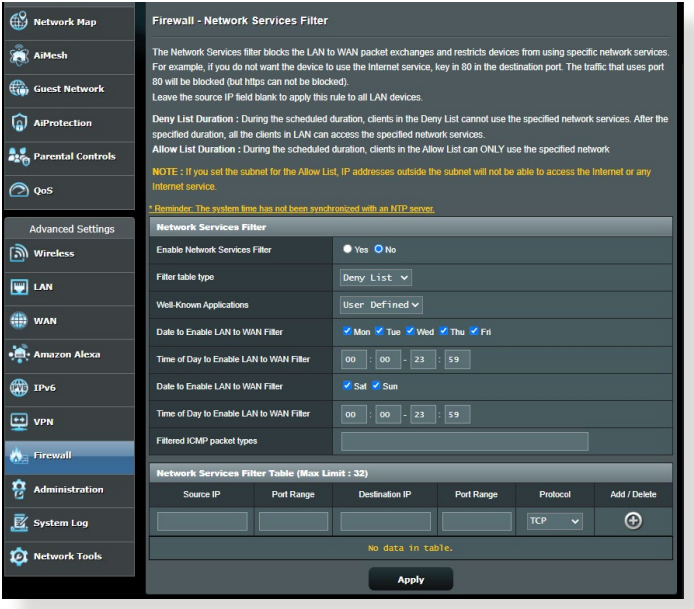

#### **Egy hálózatiszolgáltatás-szűrő beállításához:**

- 1. A navigációs pultról menjen az **Advanced Settings (Speciális beállítások)** > **Firewall (Tűzfal)** > **Network Service Filter** (Hálózatiszolgáltatás-szűrő) fülre.
- 2. Az Enable Network Services Filter (Hálózatiszolgáltatás-szűrő engedélyezése) mezőben jelölje ki a **Yes (Igen)** lehetőséget.
- 3. Válassza ki a szűrőtábla típusát. A **Black List (Feketelista)**  blokkolja a meghatározott hálózati szolgáltatásokat. A **White List (Fehérlista)** a hozzáférést csak a meghatározott hálózati szolgáltatásokra korlátozza.
- 4. Adja meg a napot és időt, amikor a szűrők aktívak.
- 5. Egy hálózati szolgáltatás szűrésének meghatározásához adja meg a forrás IP, cél IP, porttartomány és protokoll értékeket. Kattintson  $a(z)$   $\bigoplus$  gombra.
- 6. Kattintson az **Apply (Alkalmaz)** gombra.

# **4.6 Adminisztráció**

# **4.6.1 Üzemmód**

Az Operation Mode (Üzemmód) oldal lehetővé teszi a megfelelő mód kijelölését a hálózat számára.

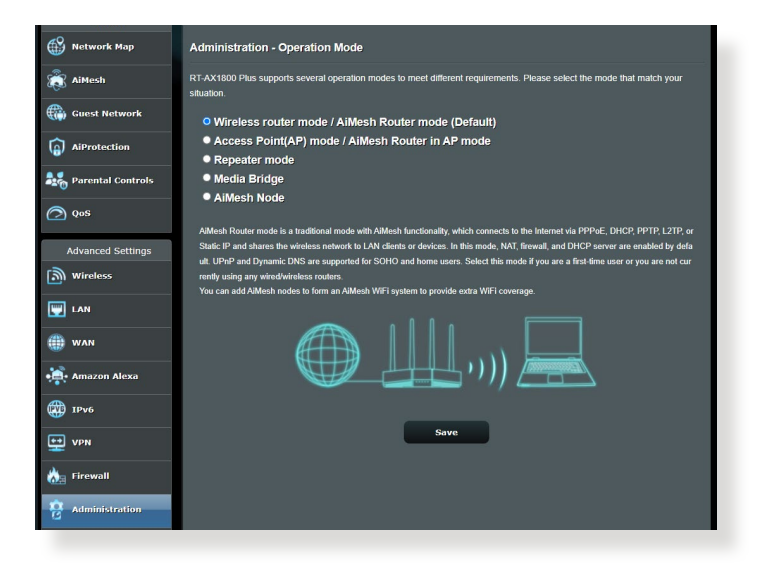

# **Az üzemmód beállításához:**

- 1. A navigációs pultról menjen az **Advanced Settings (Speciális beállítások)** > **Administration (Adminisztráció)** > **Operation Mode (Üzemmód)** fülre.
- 2. Válassza ki ezen üzemmódok valamelyikét:
	- **Vezeték nélküli router üzemmód (alapértelmezett)**: Vezeték nélküli router üzemmódban a vezeték nélküli router kapcsolódik az internethez és és internethozzáférést nyújt a saját helyi hálózatán elérhető eszközöknek.
	- **Átjátszó üzemmód**: Ez az üzemmód az útválasztót vezeték nélküli átjátszóvá alakítja, hogy növelje a jel hatótávolságát.
	- **Hozzáférési pont üzemmód**: Ebben az üzemmódban a router egy új vezeték nélküli hálózatot hoz létre egy meglevő hálózaton.
- 3. Kattintson az **Save (Mentés)** gombra.

# **4.6.2 Rendszer**

A **System (Rendszer)** oldal lehetővé teszi a vezeték nélküli router beállításainak konfigurálását.

#### **A rendszerbeállítások beállítása:**

- 1. A navigációs pultról menjen az **Advanced Settings (Speciális beállítások) > Administration (Adminisztráció) > System (Rendszer)** fülre.
- 2. A következő beállításokat konfigurálhatja:
	- **Router bejelentkezési jelszó módosítása**: Egy új név és jelszó megadásával módosíthatja a jelszót és a bejelentkezési nevet a vezeték nélküli routerhez.
	- **WPS gomb viselkedése**: A vezeték nélküli routeren a fizikai WPS gomb használható a WPS aktiválására.
	- **Időzóna**: Válassza ki az időzónát a hálózathoz.
	- **NTP-kiszolgáló:** A vezeték nélküli router hozzáférhet egy NTP (Network time Protocol – Hálózati idő protokoll) kiszolgálóhoz az idő szinkronizálása érdekében.
	- **Telnet engedélyezése:** Kattintson a **Yes (Igen)** lehetőségre a Telnet szolgáltatások engedélyezéséhez a hálózaton. Kattintson a **No (Nem)** lehetőségre a Telnet letiltásához.
	- **Hitelesítési módszer**: A biztonságos router hozzáféréshez a HTTP, HTTPS, vagy mindkét protokollt választhatja.
	- **Webhozzáférés engedélyezése nagy kiterjedésű hálózatról:** Válassza ki a **Yes (Igen)** lehetőséget annak engedélyezésére, hogy a hálózaton kívüli eszközök hozzáférjenek a vezeték nélküli router grafikus felhasználói felületének beállításaihoz. Válassza ki a **No (Nem)** lehetőséget a hozzáférés megakadályozásához.
	- **Csak meghatározott IP engedélyezése**: Kattintson a **Yes (Igen)** lehetőségre, ha meg akarja adni azoknak az eszközöknek az IP-címeit, amelyek nagy kiterjedésű hálózatról hozzáférhetnek a vezeték nélküli router grafikus felhasználói felületének beállításaihoz.
	- **Klienslista:** Adja meg azoknak a hálózati eszközöknek a WAN IP-címeit, amelyek hozzáférhetnek a vezeték nélküli router beállításaihoz. Ez a lista akkor lesz használatban, ha rákattintott a **Yes (Igen)** lehetőségre az **Only allow specific IP (Csak meghatározott IP engedélyezése)** elemen.
- 3. Kattintson az **Apply (Alkalmaz)** gombra.

# **4.6.3 A firmware frissítése**

**MEGJEGYZÉS:** Töltse le a legfrisseb firmware-verziót az ASUS weboldalról: **http://www.asus.com**.

#### **A firmware frissítése:**

- 1. A navigációs pultról menjen az **Advanced Settings (Speciális beállítások)** > **Administration (Adminisztráció)** > **Firmware Upgrade (Belső vezérlőprogram frissítése)** fülre.
- 2. A **New Firmware File (Új belső vezérlőprogram-fájl)** mezőben kattintson a **Browse (Tallózás)** lehetőségre a letöltött fájl megkereséséhez.
- 3. Kattintson az **Upload (Feltöltés)** gombra.

#### **MEGJEGYZÉSEK:**

- Amikor a frissítési folyamat befejeződött, várjon némi időt, hogy a rendszer újraindulhasson.
- Ha a frissítés sikertelen, a vezeték nélküli router automatikusan vészhelyzeti vagy meghibásodási módba lép és az előlapon lévő LED kijelző lassan villog. A rendszer visszaállításához, olvassa el az **5.2 Belső vezérlőprogram visszaállítása** szakaszt.

# **4.6.4 Beállítások visszaállítása/mentése/feltöltése**

#### **A beállítások visszaállítása/mentése/feltöltése:**

- 1. A navigációs pultról menjen az **Advanced Settings (Speciális beállítások)** > **Administration (Adminisztráció)** > **Restore/ Save/Upload Setting (Beállítás helyreállítása/mentése/ feltöltése)** fülre.
- 2. Jelölje ki a végrehajtandó feladatot:
	- A gyári beállítások visszaállításához kattintson a **Restore (Visszaállítás)** elemre, majd kattintson az **OK** gombra a megerősítést kérő üzenetben.
	- Az aktuális rendszerbeállítások mentéséhez kattintson a **Save (Mentés)** gombra, majd navigáljon ahhoz a mappához, ahova a fájlt menteni kívánja, és kattintson a **Save (Mentés)** gombra.
	- Korábbi rendszerbeállítások visszaállításához kattintson a **Browse (Tallózás)** gombra a visszaállítandó rendszerfájl megkeresése érdekében, majd kattintson az **Upload (Feltöltés)** gombra.

**FONTOS!** Ha problémák lépnek fel, töltse fel a legújabb belső vezérlőprogram-verziót és konfigurálja az új beállításokat. Ne állítsa vissza a routert az alapértelmezett beállításokra.

# **4.7 Rendszernapló**

A Rendszernapló a regisztrált hálózati tevékenységeket tartalmazza.

**MEGJEGYZÉS:** A rendszernapló visszaáll, amikor a router újraindul vagy áramtalanításra kerül.

#### **A rendszernapló megtekintéséhez:**

- 1. A navigációs pultról menjen az **Advanced Settings (Speciális beállítások)** > **System Log (Rendszernapló)** elemre.
- 2. A hálózati tevékenységeit e fülek bármelyikén megtekintheti:
	- General Log (Általános napló)
	- DHCP Leases (DHCP bérletek)
	- Wireless Log (Vezeték nélküli napló)
	- Port Forwarding (Porttovábbítás)
	- Routing Table (Útválasztó tábla)

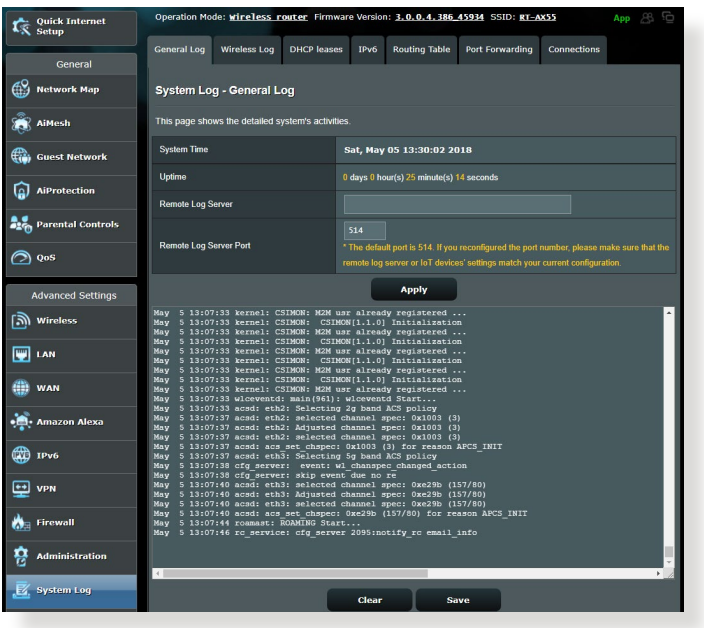

# **5 Segédprogramok**

#### **MEGJEGYZÉSEK:**

- Töltse le és telepítse a vezeték nélküli router segédprogramjait az ASUS weboldaláról:
	- Device Discovery v1.4.7.1 a következő oldalon http://dlcdnet.asus. com/pub/ASUS/LiveUpdate/Release/Wireless/Discovery.zip
	- Firmware Restoration v1.9.0.4 a következő oldalon http://dlcdnet. asus.com/pub/ASUS/LiveUpdate/Release/Wireless/Rescue.zip
- A segédprogramok MAC OS operációs rendszeren nem támogatottak.

# **5.1 Eszközfelderítés**

A Device Discovery (Eszközfelderítés) az ASUS egyik WLAN segéprogramja, amely érzékeli az ASUS vezeték nélküli routert és lehetővé teszi a vezeték nélküli hálózati beállítások konfigurálását.

### **A Device Discovery (Eszközfelderítés) futtatása:**

• A számítógép asztalán kattintson a **Start** > **All Programs (Minden program)** > **ASUS Utility (ASUS segédprogram)** > **Wireless Router (vezeték nélküli router)** > **Device Discovery (Eszközfelderítés)** elemre.

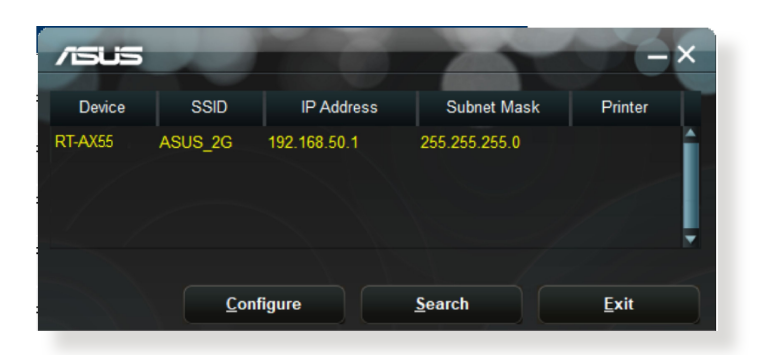

**MEGJEGYZÉS:** Ha a routert Access Point (Hozzáférési pont) módban használja, a Device Discovery (Eszközfelderítés) funkciót kell használnia a router IP-címének megkereséséhez.
# **5.2 Belső vezérlőprogram helyreállítása**

A Firmware Restoration (Belső vezérlőprogram helyreállítása) olyan ASUS vezeték nélküli routeren használható, amelyen a frissítés során megsérült a firmware. Feltölti a megadott firmware-t. A folyamat körülbelül 3-4 percet vesz igénybe.

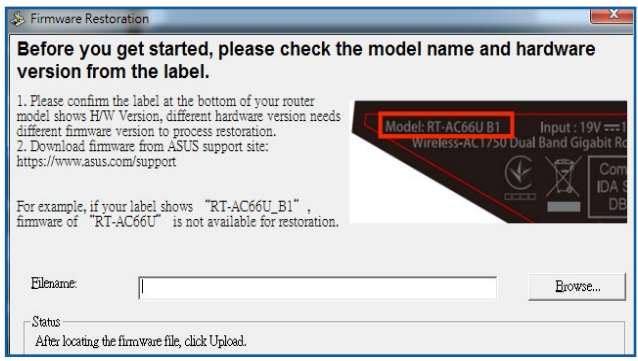

**FONTOS!** A Firmware Restoration (Belső vezérlőprogram helyreállítása) segédprogram futtatása előtt indítsa el a biztonsági módot.

**MEGJEGYZÉS:** Ez a funkció MAC OS operációs rendszeren nem támogatott.

#### **A biztonsági mód indítása ás a Firmware Restoration (Belső vezérlőprogram helyreállítása) segédprogram használata:**

- 1. Húzza ki a vezeték nélküli routert az áramforrásból.
- 2. Tartsa lenyomva a hátlapon lévő Reset (Alaphelyzet) gombot, miközben visszadugja a vezeték nélküli router tápdugóját az aljzatba. Engedje el a Reset (Alaphelyzet) gombot, amikor az előlapon lévő Power (Táp) LED elkezd lassan villogni, ami azt jelzi, hogy a vezeték nélküli router biztonsági módban van.
- 3. Állítson be egy statikus IP-címet a számítógépén és használja a következőt a TCP/IP beállítások beállítására:

**IP-cím**: 192.168.1 x

**Alhálózati maszk**: 255.255.255.0

- 4. A számítógép asztalán kattintson a **Start** > **All Programs (Minden program)** > **ASUS Utility (ASUS segédprogram)** > **Wireless Router (vezeték nélküli router)** > **Firmware Restoration (Belső vezérlőprogram helyreállítása)** elemre.
- 5. Jelölje ki a firmware fájlt, majd kattintson az **Upload (Feltöltés)**  gombra.

**MEGJEGYZÉS**: Ez nem firmware-frissítő segédprogram, és nem használható működő ASUS vezeték nélküli routeren. A firmwarefrissítést általában a web-alapú felületen kell elvégezni. Lásd a **4. fejezetet: A speciális beállítások konfigurálása** a részletekért.

# **6 Hibaelhárítás**

Ez a fejezet megoldásokat nyújt azokra a problémákra, amelyekkel szembesülhet a routerével. Ha olyan problémákkal szembesül, amelyek ebben a fejezetben nincsenek említve, további termékinformációkért és az ASUS Műszaki támogatás kapcsolati adataiért látogassa meg az ASUS támogató webhelyét a következő címen: https://www.asus.com/support/.

# **6.1 Alapvető hibaelhárítás**

Ha problémái vannak a routerrel, próbálja meg ezeket az ebben a szakaszban levő alapvető lépéseket, mielőtt további megoldásokat keresne.

#### **Frissítse a belső vezérlőprogramot a legújabb verzióra.**

1. Indítsa el a webes grafikus felhasználói felületet. Menjen az **Advanced Settings (Speciális beállítások)** > **Administration (Adminisztráció)**  > **Firmware Upgrade (Belső vezérlőprogram frissítése)** fülre. Kattintson a **Check (Ellenőrzés)** gombra annak ellenőrzéséhez, hogy rendelkezésre áll-e a legújabb belső vezérlőprogram.

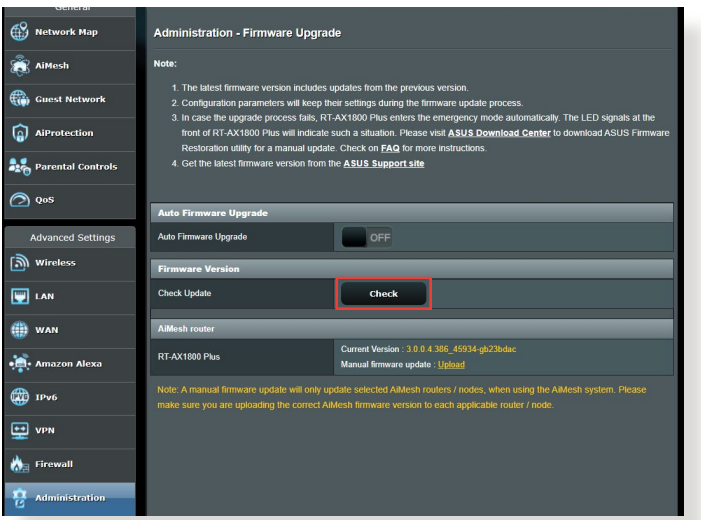

2. Ha a legújabb belső vezérlőprogram rendelkezésre áll, látogassa meg az ASUS globális webhelyét a https://www.asus.com/Networking/RT-AX55/HelpDesk/ címen a legújabb belső vezérlőprogram letöltéséhez.

- 3. A **Firmware Upgrade (Belső vezérlőprogram frissítése)** oldalról kattintson a **Browse (Tallózás)** gombra a belső vezérlőprogram-fájl megkereséséhez.
- 4. Kattintson az **Upload (Feltöltés)** gombra a belső vezérlőprogram frissítéséhez.

#### **Hálózat újraindítása a következő sorrendben:**

- 1. Kapcsolja ki a modemet.
- 2. Húzza ki a modemet.
- 3. Kapcsolja ki a routert és a számítógépeket.
- 4. Dugja be a modemet.
- 5. Kapcsolja be a modemet, és azután várjon 2 percig.
- 6. Kapcsolja be a routert, és azután várjon 2 percig.
- 7. Kapcsolja be a számítógépeket.

#### **Ellenőrizze, hogy az Ethernet-kábelek megfelelően vannak-e bedugva.**

- Amikor a routert a modemmel összekapcsoló Ethernet-kábel megfelelően van bedugva, a WAN LED világít.
- Amikor a bekapcsolt számítógépét a routerrel összekötő Ethernet-kábel megfelelően van bedugva, a megfelelő LAN LED világít.

#### **Ellenőrizze, hogy a vezeték nélküli beállítás a számítógépén megegyezik-e a számítógépével.**

• Amikor a számítógépét vezeték nélkül csatlakoztatja a routerhez, győződjön meg arról, hogy az SSID (a vezeték nélküli hálózat neve), a titkosítási módszer és a jelszó megfelelő.

#### **Ellenőrizze, hogy a hálózati beállításai megfelelőek-e.**

• A hálózaton minden egyes kliensnek érvényes IP-címmel kell rendelkeznie. Az ASUS azt javasolja, hogy a vezeték nélküli router DHCP-kiszolgálóját használja IP-címek kiosztására a hálózaton levő számítógépeknek.

• Néhány kábelmodem-szolgáltató megköveteli a fiókon kezdetben regisztrált számítógép MAC-címének használatát. A MAC-címet megtekintheti a webes grafikus felhasználói felületen, a **Network Map (Hálózattérkép)** > **Clients (Kliensek)** oldalon, és az egérmutatót a **Client Status (Kliens állapota)** funkcióban az eszköze fölött lebegtetve.

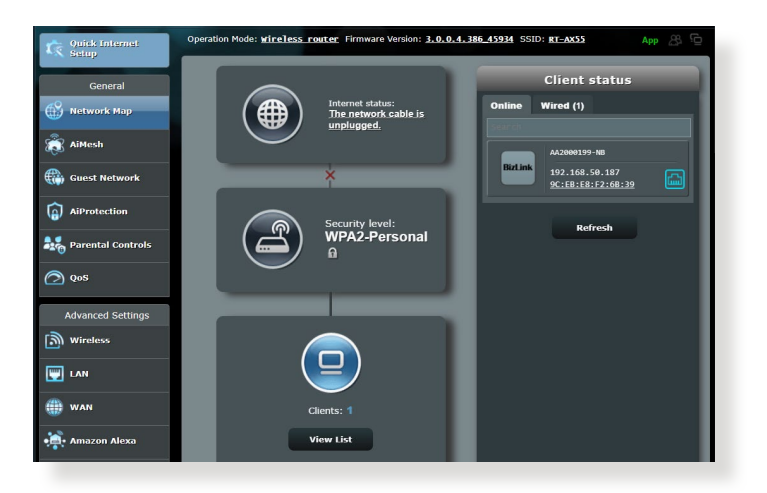

# **6.2 Gyakran ismétlődő kérdések (GYIK)**

### **Webböngésző használatával nem tudok hozzáférni a router grafikus felhasználói felületéhez**

- Ha a számítógépe vezetékes, ellenőrizze az Ethernet-kábel csatlakozását és a LED állapotát az előző szakaszban leírtak szerint.
- Győződjön meg arról, hogy a megfelelő bejelentkezési információt használja. Az alapértelmezett gyári bejelentkezési név és jelszó "admin/admin". Győződjön meg arról, hogy a Caps Lock billentyű letiltott állapotban van, amikor megadja a bejelentkezési információkat.
- Törölje a sütiket és fájlokat a webböngészőben. Internet Explorer 8 esetén kövesse ezeket a | Internet Options lépéseket:
	- 1. Indítsa el az Internet Explorer programot, majd kattintson a **Eszközök**  > **Internetbeállítások**  lehetőségre.
	- 2. A **Általános** fülön a **Böngészési előzmények** alatt kattintson a **Törlés…** gombra, válassza ki a **Ideiglenes internet fájlok és weboldal fájlok** elemet és a **Sütik és weboldal-adatok** elemet, majd kattintson a **Törlés** gombra.

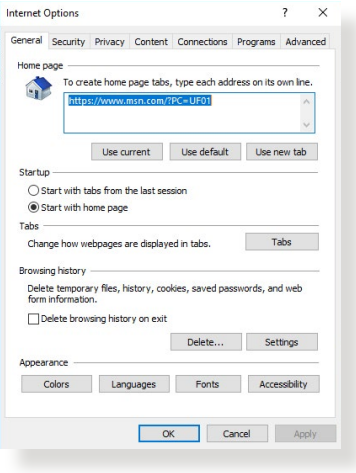

#### **MEGJEGYZÉSEK:**

- A sütik és fájlok törlésére vonatkozó parancsok webböngészőtől függően változnak.
- Tiltsa le a proxykiszolgáló beállításokat, törölje a telefonos kapcsolatot, és úgy végezze el a TCP/IP beállításokat, hogy az IPcímet automatikusan lekérje. További részletekért olvassa el a jelen használati utasítás 1. fejezetét.
- Győződjön meg arról, hogy CAT5e vagy CAT6 Ethernet-kábeleket használ.

### **A kliens nem tud vezeték nélküli kapcsolatot létesíteni a routerrel.**

**MEGJEGYZÉS:** Ha problémái vannak az 5 GHz-es hálózathoz való kapcsolódással, bizonyosodjon meg arról, hogy a vezeték nélküli eszköze támogatja az 5 GHz-et vagy kétsávos képességekkel rendelkezik.

- **• Tartományon kívül:**
	- Próbálja meg közelebb helyezni a routert a vezeték nélküli klienshez.
	- Próbálja meg beállítani a router antennáit a legjobb irányba az **1.4 A router pozícionálása** szakaszban leírtak szerint.
- **• A DHCP-kiszolgáló letiltásra került:** 
	- 1. Indítsa el a webes grafikus felhasználói felületet. Menjen a **General (Általános)** > **Network Map (Hálózattérkép)**  > **Clients (Kliensek)** elemhez, és keresse meg az eszközt amelyet csatlakoztatni akar a routerhez.
	- 2. Ha nem tudja megtalálni az eszközt a **hálózattérképen**, menjen az **Advanced Settings (Speciális beállítások)** > **LAN** > **DHCP Server (DHCP-kiszolgáló)**, **Basic Config (Alapvető konfiguráció)** listához, jelölje ki a **Yes (Igen)** lehetőséget az **Enable the DHCP Server (DHCP-kiszolgáló engedélyezése)** elemen.

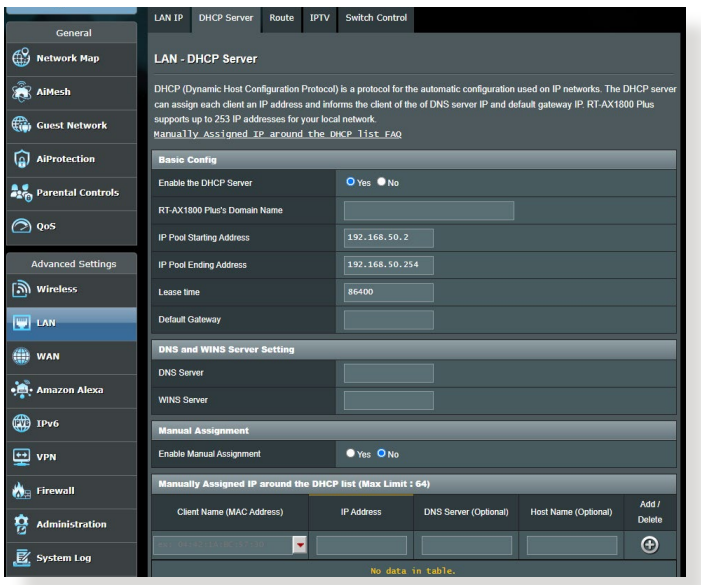

• Az SSID elrejtésre került. Ha az eszköze képes megtalálni más routerek SSID azonosítóit, de nem képes megtalálni a saját routerének SSID azonosítóját, menjen az **Advanced Settings (Speciális beállítások)** > **Wireless (Vezeték nélküli)** > **General (Általános)** elemhez, jelölje ki a **No (Nem)** lehetőséget a **Hide SSID (SSID elrejtése)** elemen, és válassza ki az **Auto (Automatikus)** lehetőséget a **Control Channel (Vezérlőcsatorna)** elemen.

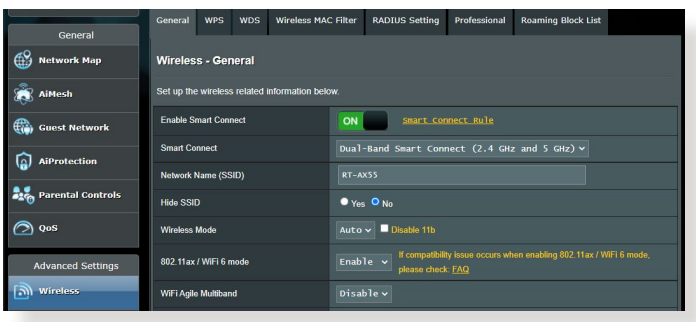

- Ha vezeték nélküli LAN adaptert használ, ellenőrizze, hogy a használatban levő vezeték nélküli csatorna megfelel-e az ön országában/területén elérhető csatornáknak. Ha nem, állítsa be a csatornát, a csatorna sávszélességét és a vezeték nélküli módot.
- Ha még mindig nem tud vezeték nélkül kapcsolódni a routerhez, visszaállíthatja a routert a gyári alapértelmezett beállításokra. A router grafikus felhasználói felületén kattintson az **Administration (Adminisztráció) > Restore/Save/Upload Setting (Beállítás helyreállítása/mentése/feltöltése)** lehetőségre, és kattintson a **Restore (Helyreállítás)** elemre.

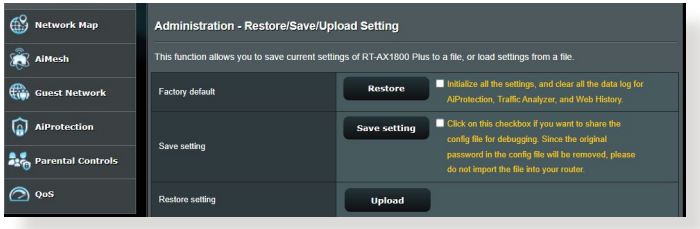

# **Az internet nem érhető el**

- Ellenőrizze, hogy a router képes-e kapcsolódni az internetszolgáltató WAN IP-címéhez. Ehhez indítsa el a webes grafikus felhasználói felületet és menjen a **General (Általános)**  > **Network Map Í(Hálózattérkép)** elemre, és ellenőrizze az **internet állapotát** .
- Ha a router nem képes kapcsolódni az internetszolgáltató WAN IP-címéhez, próbálja meg újraindítani a hálózatot a **Hálózat újraindítása a következő sorrendben** szakaszban az **Alapvető hibaelhárítás** alatt leírtak szerint.

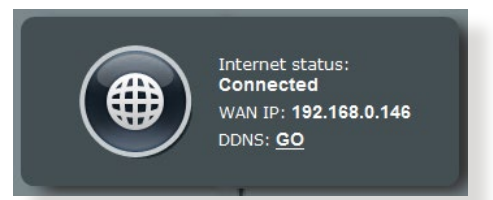

• Az eszköz blokkolódott a Szülői felügyelet funkción keresztül. Menjen a **General (Általános)** > **AiProtection** > **Parental Control (Szülői felügyelet)** elemre, és nézze meg, hogy az eszköz a listában van-e. Ha az eszköz felsorolásra került a **Client Name (Kliensnév)** alatt, távolítsa el az eszközt a **Delete (Törlés)** gomb használatával, vagy módosítsa a Time Management (Időkezelési) beállításokat.

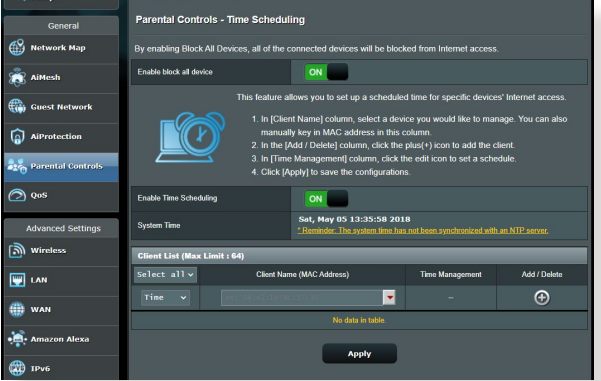

- Ha még mindig nincs internetelérés, próbálja meg újraindítani a számítógépét és ellenőrizze a hálózat IP-címét és átjárócímét.
- Ellenőrizze az ADSL modem és a vezeték nélküli router állapotjelzőit. Ha a WAN LED a vezeték nélküli routeren nem világít, ellenőrizze, hogy minden kábel megfelelően van-e bedugva.

## **Elfelejtette az SSID azonosítót (hálózatnevet) vagy a hálózati jelszót**

- Állítson be egy új SSID azonosítót és titkosítást egy vezetékes kapcsolaton keresztül (Ethernet-kábel). Indítsa el a webes grafikus felhasználói felületet, menjen a **Network Map (Hálózattérkép)** elemhez, kattintson a router ikonra, adjon meg egy új SSID azonosítót és titkosítási kulcsot, majd kattintson az **Apply (Alkalmaz)** gombra.
- Állítsa vissza a routert az alapértelmezett beállításokra. Indítsa el a webes grafikus felhasználói felületet, menjen az **Administration (Adminisztráció)** > **Restore/Save/Upload Setting (Beállítás helyreállítása/mentése/feltöltése)** lehetőségre, és kattintson a **Restore (Helyreállítás)** elemre. Az alapértelmezett bejelentkezési fiók és jelszó egyaránt "admin".

# **A rendszer visszaállítása az alapértelmezett értékekre?**

• Menjen az **Administration (Adminisztráció)** > **Restore/Save/ Upload Setting (Beállítás helyreállítása/mentése/feltöltése)** lehetőségre, és kattintson a **Restore (Helyreállítás)** elemre. Az alábbiak a gyári alapbeállítások:

 **Felhasználónév**: admin **Jelszó:** admin **DHCP engedélyezése**: Igen (ha a WAN kábelt csatlakoztatták) **IP-cím**: 192.168.50.1 **Tartománynév**: (Üres) **Alhálózati maszk**: 255. 255. 255.0 **DNS-kiszolgáló 1**: router.asus.com **DNS-kiszolgáló 2**: (Üres) **SSID (2,4GHz)**: ASUS **SSID (5GHz)**: ASUS\_5G

# **A belső vezérlőprogram frissítése sikertelen.**

Indítsa el a helyreállítási módot és futtassa a Belső vezérlőprogram helyreállítása segédprogramot. Olvassa el az **5.2 Belső vezérlőprogram helyreállítása** szakaszt a Belső vezérlőprogram helyreállítása segédprogram használatára vonatkozóan.

# **Nem lehet hozzáférni a webes grafikus felhasználói felülethez**

A vezeték nélküli router konfigurálása előtt végezze el az ebben a fejezetben szereplő lépéseket a gazdagép és hálózati kliensek beállításához.

## **A. Tiltsa le a proxy-szervert, ha engedélyezve van.**

### **Windows®**

- 1. Kattintson a **Start** > **Internet Explorer** elemre a böngészőprogram indításához.
- 2. Kattintson a **Tools (Eszközök)**  > **Internet options (Internetbeállítások)** > **Connections (Kapcsolatok)** fül > **LAN settings (Helyi hálózati beállítások)** elemre.

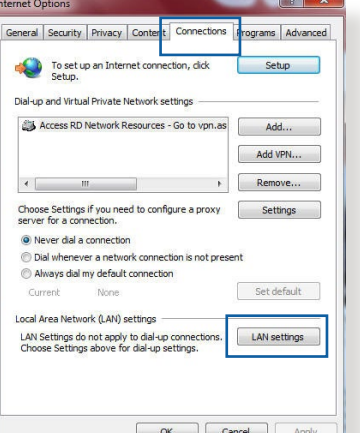

- 3. A Local Area Network (LAN) Settings (Helyi hálózati [LAN] beállítások) képernyőn szüntesse meg a **Use a proxy server for your LAN (Proxykiszolgáló használata a helyi hálózaton)** jelölőnégyzet bejelölését.
- 4. Kattintson az **OK** gombra, ha végzett.

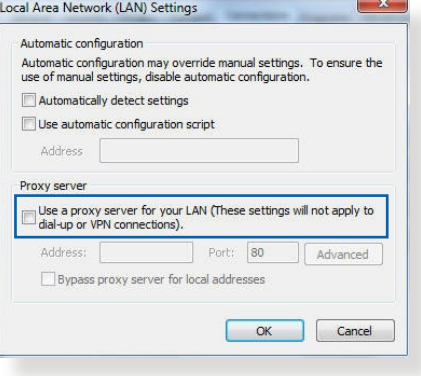

#### **MAC OS**

- 1. A Safari böngészőben kattintson a **Safari** > **Preferences (Beállítások)**  > **Advanced (Speciáis)**  > **Change Settings... (Beállítások módosítása…)** elemre.
- 2. A Network (Hálózat) képernyőn szüntesse meg az **FTP Proxy** és **Web Proxy (HTTP)** elemek bejelölését.

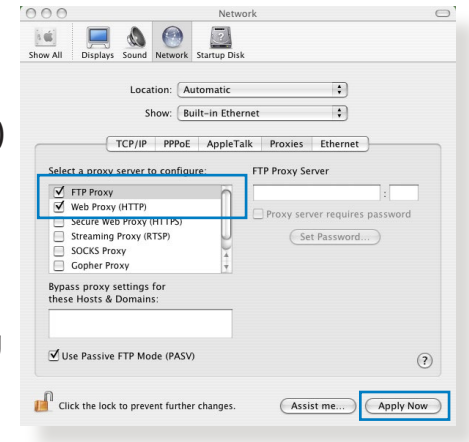

3. Kattintson az **Apply Now (Alkalmazás most)** gombra, ha végzett.

**MEGJEGYZÉS:** A proxykiszolgáló letiltását illetően olvassa el a böngésző súgóját.

#### **B. Végezze el a TCP/IP beállításokat, hogy az IP-címet automatikusan lekérje.**

#### **Windows®**

1. Kattintson a **Start** > **Control Panel (Vezérlőpult)** > **Network and Sharing Center (Hálózati és megosztási központ)**, ezután kattintson a hálózati csatlakozáson, hogy megjelenítse az állapotablakot.

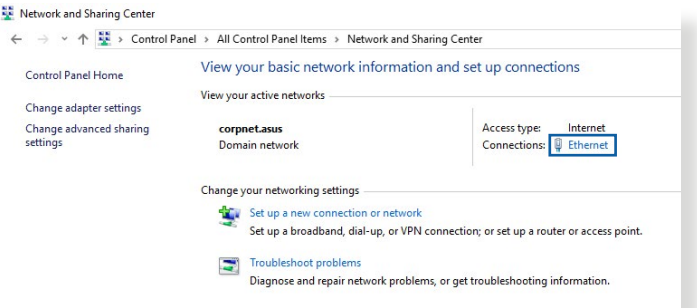

2. Kattintson a **Properties (Tulajdonságok)** ponton, hogy megjelenítse az Ethernet tulajdonságok ablakot.

- 3. Jelölje ki az **Internet Protocol Version 4 (TCP/ IPv4) (Internet protokoll 4-es verzió (TCP/IPv4))** vagy az **Internet Protocol Version 6 (TCP/IPv6) (Internet protokoll 6-os verzió (TCP/IPv6))** elemet, majd kattintson a **Properties (Tulajdonságok)** gombra.
- 4. Az iPv4 IP beállítások automatikus lekéréséhez jelölje meg az **Obtain an IP address automatically (IPcím automatikus kérése)** jelölőnégyzetet.

Az iPv6 IP beállítások automatikus lekéréséhez jelölje meg az **Obtain an IPv6 address automatically (IPv6 cím automatikus kérése)** jelölőnégyzetet.

5. Kattintson az **OK** gombra, ha végzett.

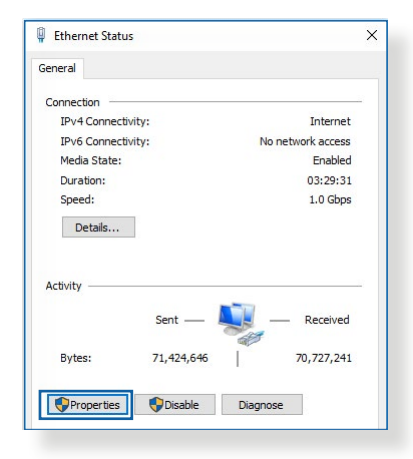

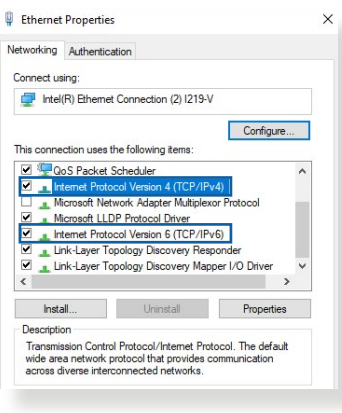

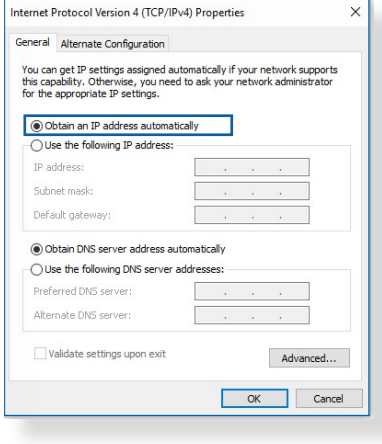

#### **MAC OS**

- 1. Kattintson a képernyő bal felső sarkában lévő Apple  $\ddot{\mathbf{e}}$  ikonra.
- 2. Kattintson a **System Preferences (Rendszerbeállítások)**  > **Network (Hálózat)**  > **Configure... (Konfigurálás…)** elemre.
- 3. A **TCP/IP** fülön jelölje meg a **Using DHCP (DHCP használata)** elemet a

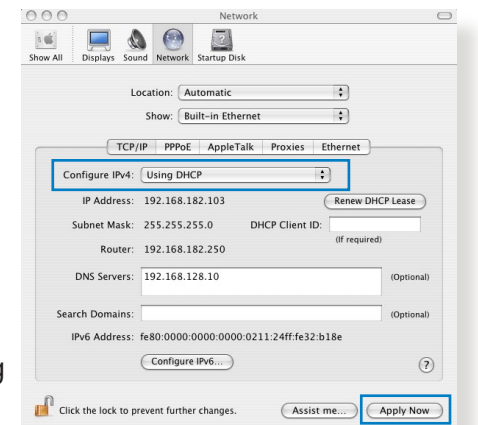

**Configure IPv4 (IPv4 konfigurálása)** legördülő választéklistán.

4. Kattintson az **Apply Now (Alkalmazás most)** gombra, ha végzett.

**MEGJEGYZÉS:** Tekintse meg operációs rendszere súgó és támogatás szolgáltatását a számítógép TCP/IP beállításainak konfigurálását illetően.

## **C. Tiltsa le a betárcsázós kapcsolatot, ha engedélyezve van.**

#### **Windows®**

- 1. Kattintson a **Start > Internet Explorer** elemre a böngészőprogram indításához.
- 2. Kattintson a **Tools (Eszközök) > Internet options (Internetbeállítások) > Connections (Kapcsolatok)** fülre.
- 3. Jelölje be a **Never dial a connection (Nincs automatikus tárcsázás)** jelölőnégyzetet.

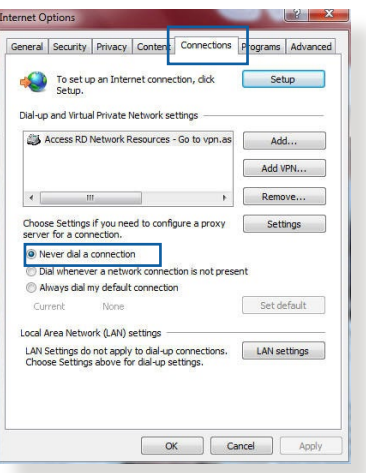

4. Kattintson az **OK** gombra, ha végzett.

**MEGJEGYZÉS:** A betárcsázós kapcsolat letiltását illetően tekintse meg böngészője súgóját.

# **Függelék**

# **Megjegyzések**

This device is an Energy Related Product (ErP) with High Network Availability (HiNA), the power consumption will be less than 12watts when the system is in network standby mode (idle mode).

# **ASUS Recycling/Takeback Services**

ASUS recycling and takeback programs come from our commitment to the highest standards for protecting our environment. We believe in providing solutions for you to be able to responsibly recycle our products, batteries, other components, as well as the packaging materials. Please go to http://csr.asus. com/english/Takeback.htm for the detailed recycling information in different regions.

# **REACH**

Complying with the REACH (Registration, Evaluation, Authorisation, and Restriction of Chemicals) regulatory framework, we published the chemical substances in our products at ASUS REACH website at

#### **http://csr.asus.com/english/index.aspx**

# **Federal Communications Commission Statement**

This device complies with Part 15 of the FCC Rules. Operation is subject to the following two conditions:

- This device may not cause harmful interference.
- This device must accept any interference received, including interference that may cause undesired operation.

This equipment has been tested and found to comply with the limits for a class B digital device, pursuant to part 15 of the FCC Rules. These limits are designed to provide reasonable protection against harmful interference in a residential installation.

This equipment generates, uses and can radiate radio frequency energy and, if not installed and used in accordance with the instructions, may cause harmful interference to radio communications. However, there is no guarantee that interference will not occur in a particular installation. If this equipment does cause harmful interference to radio or television reception, which can be determined by turning the equipment off and on, the user is encouraged to try to correct the interference by one or more of the following measures:

- Reorient or relocate the receiving antenna.
- Increase the separation between the equipment and receiver.
- Connect the equipment into an outlet on a circuit different from that to which the receiver is connected.
- Consult the dealer or an experienced radio/TV technician for help.

**IMPORTANT!** This device within the 5.15 ~ 5.25 GHz is restricted to indoor operations to reduce any potential for harmful interference to co-channel MSS operations.

**CAUTION!** Any changes or modifications not expressly approved by the party responsible for compliance could void the user's authority to operate the equipment.

#### **Prohibition of Co-location**

This device and its antenna(s) must not be co-located or operating in conjunction with any other antenna or transmitter except in accordance with FCC multi-transmitter product procedures. For product available in the USA/Canada market, only channel 1~11 can be operated. Selection of other channels in not possible.

# **Safety Information**

To maintain compliance with FCC's RF exposure guidelines, this equipment should be installed and operated with minimum distance 21cm between the radiator and your body. Use on the supplied antenna.

# **Declaration of Conformity for Ecodesign directive 2009/125/EC**

Testing for eco-design requirements according to (EC) No 1275/2008 and (EU) No 801/2013 has been conducted. When the device is in Networked Standby Mode, its I/O and network interface are in sleep mode and may not work properly. To wake up the device, press the Wi-Fi on/off, LED on/off, reset, or WPS button.

# **Simplified EU Declaration of Conformity**

ASUSTek Computer Inc. hereby declares that this device is in compliance with the essential requirements and other relevant provisions of Directive 2014/53/EU. Full text of EU declaration of conformity is available at https://www.asus.com/support/.

This equipment complies with EU radiation exposure limits set forth for an uncontrolled environment. This equipment should be installed and operated with minimum distance 24 cm between the radiator & your body.

All operational modes:

- 2.4GHz: 802.11b, 802.11g, 802.11n (HT20), 802.11n (HT40), 802.11ac (VHT20), 802.11ac (VHT40), 802.11ax(HE20), 802.11ax(HE40)
- 5GHz: 802.11a, 802.11n (HT20), 802.11n (HT40), 802.11ac (VHT20), 802.11ac (VHT40), 802.11ac (VHT80), 802.11ax(HE20), 802.11ax(HE40), 802.11ax(HE80)

The frequency, mode and the maximum transmitted power in EU are listed below:

```
2412-2472MHz (802.11g 6Mbps): 19.96 dBm 
5180-5240MHz (802.11ac VHT20 MCS0): 22.97 dBm
5260-5320MHz (802.11ac VHT40 MCS0): 22.97 dBm
5500-5700MHz (802.11ac VHT80 MCS0): 29.98 dBm
```
The device is restricted to indoor use only when operating in the 5150 to 5350 MHz frequency range.

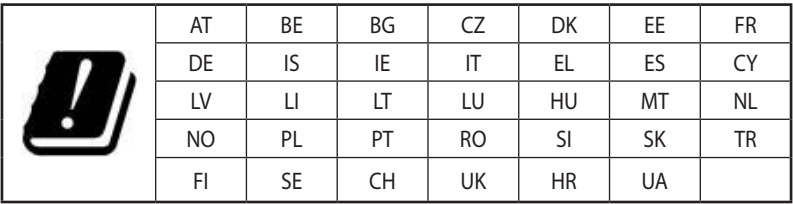

# **Canada, Industry Canada (IC) Notices**

This device complies with Industry Canada's license-exempt RSSs. Operation is subject to the following two conditions: (1) this device may not cause interference, and (2) this device must accept any interference, including interference that may cause undesired operation of the device.

The device for operation in the band 5150–5250 MHz is only for indoor use to reduce the potential for harmful interference to cochannel mobile satellite systems.

# **Radio Frequency (RF) Exposure Information**

The radiated output power of the ASUS Wireless Device is below the Industry Canada (IC) radio frequency exposure limits. The ASUS Wireless Device should be used in such a manner such that the potential for human contact during normal operation is minimized.

This equipment should be installed and operated with a minimum distance of 24 cm between the radiator and any part of your body.

This device has been certified for use in Canada. Status of the listing in the Industry Canada's REL (Radio Equipment List) can be found at the following web address:

http://www.ic.gc.ca/app/sitt/reltel/srch/nwRdSrch.do?lang=eng Additional Canadian information on RF exposure also can be found at the following web:

http://www.ic.gc.ca/eic/site/smt-gst.nsf/eng/sf08792.html

# **Canada, avis d'Industry Canada (IC)**

Le présent appareil est conforme aux CNR d'Industrie Canada applicables aux appareils radio exempts de licence.

Son utilisation est sujette aux deux conditions suivantes : (1) cet appareil ne doit pas créer d'interférences et (2) cet appareil doit tolérer tout type d'interférences, y compris celles susceptibles de provoquer un fonctionnement non souhaité de l'appareil.

Les dispositifs fonctionnant dans la bande de 5 150 à 5 250 MHz sont réservés uniquement pour une utilisation à l'intérieur afin de réduire les risques de brouillage préjudiciable aux systèmes de satellites mobiles utilisant les mêmes canaux.

# **Informations concernant l'exposition aux fréquences radio (RF)**

La puissance de sortie émise par l'appareil de sans l ASUS est inférieure à la limite d'exposition aux fréquences radio d'Industry Canada (IC). Utilisez l'appareil de sans l ASUS de façon à minimiser les contacts humains lors du fonctionnement normal.

Cet équipement doit être installé et utilisé avec une distance minimale de 24 cm entre le radiateur et toute partie de votre corps.

Ce périphérique est homologué pour l'utilisation au Canada. Pour consulter l'entrée correspondant à l'appareil dans la liste d'équipement radio (REL - Radio Equipment List) d'Industry Canada rendez-vous sur:

http://www.ic.gc.ca/app/sitt/reltel/srch/nwRdSrch.do?lang=eng Pour des informations supplémentaires concernant l'exposition aux RF au Canada rendezvous sur :

http://www.ic.gc.ca/eic/site/smt-gst.nsf/eng/sf08792.html

## **Precautions for the use of the device**

- Do not use the ASUS product in this situation (Driving, in airports, hospitals, gas stations and professional garages).
- Medical device interference: Maintain a minimum distance of at least 15 cm (6 inches) between implanted medical devices and ASUS products in order to reduce the risk of interference, especially, during the phone call.
- Kindly use ASUS products in good reception conditions in order to minimize the radiation's level.
- Use the hand-free device, especially, during the communication situation, in order to keep the device away from pregnant women and the lower abdomen of the teenager (Especially, using cell phone).

# **NCC** 警語

低功率射頻器材技術規範

「取得審驗證明之低功率射頻器材,非經核准,公司、商號或使用者 均不得擅自變更頻率、加大功率或變更原設計之特性及功能。低功率 射頻器材之使用不得影響飛航安全及干擾合法通信;經發現有干擾 現象時,應立即停用,並改善至無干擾時方得繼續使用。前述合法通 信,指依電信管理法規定作業之無線電通信。低功率射頻器材須忍受 合法通信或工業、科學及醫療用電波輻射性電機設備之干擾。」 \*應避免影響附近雷達系統之操作。

此設備的安裝與操作要離使用者之最小距離為 21 公分;電磁波曝露 量MPE標準值 1 mWcm2,送測產品實測值為:0.621 mWcm2。

#### 「產品之限用物質含有情況」之相關資訊,請參考下表:

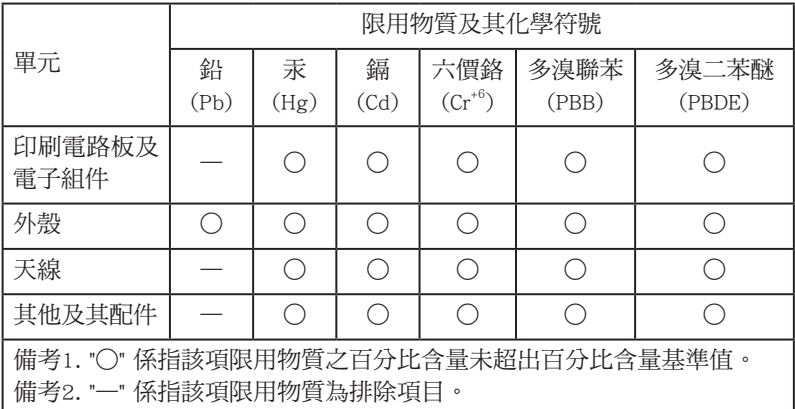

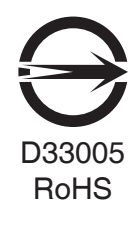

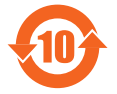

电子电气产品有害物质限制使用标识:图中之数字为产品之环保 使用期限。仅指电子电气产品中含有的有害物质不致发生外泄或 突变, 从而对环境造成污染或对人身、财产造成严重损害的期限。

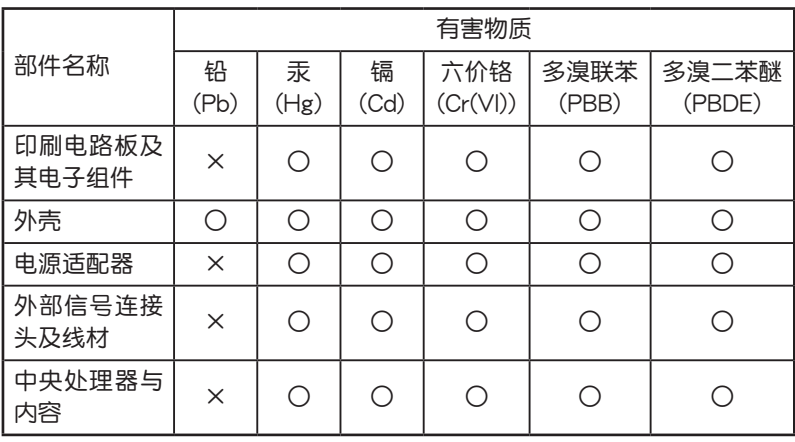

# **GNU General Public License**

#### **Licensing information**

This product includes copyrighted third-party software licensed under the terms of the GNU General Public License. Please see The GNU General Public License for the exact terms and conditions of this license. All future firmware updates will also be accompanied with their respective source code. Please visit our web site for updated information. Note that we do not offer direct support for the distribution.

### **GNU GENERAL PUBLIC LICENSE**

Version 2, June 1991

Copyright (C) 1989, 1991 Free Software Foundation, Inc. 59 Temple Place, Suite 330, Boston, MA 02111-1307 USA Everyone is permitted to copy and distribute verbatim copies of this license document, but changing it is not allowed.

#### **Preamble**

The licenses for most software are designed to take away your freedom to share and change it. By contrast, the GNU General Public License is intended to guarantee your freedom to share and change free software--to make sure the software is free for all its users. This General Public License applies to most of the Free Software Foundation's software and to any other program whose authors commit to using it. (Some other Free Software Foundation software is covered by the GNU Library General Public License instead.) You can apply it to your programs, too.

When we speak of free software, we are referring to freedom, not price. Our General Public Licenses are designed to make sure that you have the freedom to distribute copies of free software (and charge for this service if you wish), that you receive source code or can get it if you want it, that you can change the software or use pieces of it in new free programs; and that you know you can do these things.

To protect your rights, we need to make restrictions that forbid anyone to deny you these rights or to ask you to surrender the rights. These restrictions translate to certain responsibilities for you if you distribute copies of the software, or if you modify it.

For example, if you distribute copies of such a program, whether gratis or for a fee, you must give the recipients all the rights that you have. You must make sure that they, too, receive or can get the source code. And you must show them these terms so they know their rights.

We protect your rights with two steps: (1) copyright the software, and (2) offer you this license which gives you legal permission to copy, distribute and/or modify the software.

Also, for each author's protection and ours, we want to make certain that everyone understands that there is no warranty for this free software. If the software is modified by someone else and passed on, we want its recipients to know that what they have is not the original, so that any problems introduced by others will not reflect on the original authors' reputations.

Finally, any free program is threatened constantly by software patents. We wish to avoid the danger that redistributors of a free program will individually obtain patent licenses, in effect making the program proprietary. To prevent this, we have made it clear that any patent must be licensed for everyone's free use or not licensed at all.

The precise terms and conditions for copying, distribution and modification follow.

#### **Terms & conditions for copying, distribution, & modification**

0. This License applies to any program or other work which contains a notice placed by the copyright holder saying it may be distributed under the terms of this General Public License. The "Program", below, refers to any such program or work, and a "work based on the Program" means either the Program or any derivative work under copyright law: that is to say, a work containing the Program or a portion of it, either verbatim or with modifications and/or translated into another language. (Hereinafter, translation is included without limitation in the term "modification".) Each licensee is addressed as "you".

Activities other than copying, distribution and modification are not covered by this License; they are outside its scope. The act of running the Program is not restricted, and the output from the Program is covered only if its contents constitute a work based on the Program (independent of having been made by running the Program). Whether that is true depends on what the Program does.

1. You may copy and distribute verbatim copies of the Program's source code as you receive it, in any medium, provided that you conspicuously and appropriately publish on each copy an appropriate copyright notice and disclaimer of warranty; keep intact all the notices that refer to this License and to the absence of any warranty; and give any other recipients of the Program a copy of this License along with the Program.

You may charge a fee for the physical act of transferring a copy, and you may at your option offer warranty protection in exchange for a fee.

2. You may modify your copy or copies of the Program or any portion of it, thus forming a work based on the Program, and copy and distribute such modifications or work under the terms of Section 1 above, provided that you also meet all of these conditions:

a) You must cause the modified files to carry prominent notices stating that you changed the files and the date of any change.

b) You must cause any work that you distribute or publish, that in whole or in part contains or is derived from the Program or any part thereof, to be licensed as a whole at no charge to all third parties under the terms of this License.

c) If the modified program normally reads commands interactively when run, you must cause it, when started running for such interactive use in the most ordinary way, to print or display an announcement including an appropriate copyright notice and a notice that there is no warranty (or else, saying that you provide a warranty) and that users may redistribute the program under these conditions, and telling the user how to view a copy of this License. (Exception: if the Program itself is interactive but does not normally print such an announcement, your work based on the Program is not required to print an announcement.)

These requirements apply to the modified work as a whole. If identifiable sections of that work are not derived from the Program, and can be reasonably considered independent and separate works in themselves, then this License, and its terms, do not apply to those sections when you distribute them as separate works. But when you distribute the same sections as part of a whole which is a work based on the Program, the distribution of the whole must be on the terms of this License, whose permissions for other licensees extend to the entire whole, and thus to each and every part regardless of who wrote it.

Thus, it is not the intent of this section to claim rights or contest your rights to work written entirely by you; rather, the intent is to exercise the right to control the distribution of derivative or collective works based on the Program.

In addition, mere aggregation of another work not based on the Program with the Program (or with a work based on the Program) on a volume of a storage or distribution medium does not bring the other work under the scope of this License.

3. You may copy and distribute the Program (or a work based on it, under Section 2) in object code or executable form under the terms of Sections 1 and 2 above provided that you also do one of the following:

a) Accompany it with the complete corresponding machinereadable source code, which must be distributed under the terms of Sections 1 and 2 above on a medium customarily used for software interchange; or,

b) Accompany it with a written offer, valid for at least three years, to give any third party, for a charge no more than your cost of physically performing source distribution, a complete machine-readable copy of the corresponding source code, to be distributed under the terms of Sections 1 and 2 above on a medium customarily used for software interchange; or,

c) Accompany it with the information you received as to the offer to distribute corresponding source code. (This alternative is allowed only for noncommercial distribution and only if you received the program in object code or executable form with such an offer, in accord with Subsection b above.)

The source code for a work means the preferred form of the work for making modifications to it. For an executable work, complete source code means all the source code for all modules it contains, plus any associated interface definition files, plus the scripts used to control compilation and installation of the executable. However, as a special exception, the source code distributed need not include anything that is normally distributed (in either source or binary form) with the major components (compiler, kernel, and so on) of the operating system on which the executable runs, unless that component itself accompanies the executable.

If distribution of executable or object code is made by offering access to copy from a designated place, then offering equivalent access to copy the source code from the same place counts as distribution of the source code, even though third parties are not compelled to copy the source along with the object code.

- 4. You may not copy, modify, sublicense, or distribute the Program except as expressly provided under this License. Any attempt otherwise to copy, modify, sublicense or distribute the Program is void, and will automatically terminate your rights under this License. However, parties who have received copies, or rights, from you under this License will not have their licenses terminated so long as such parties remain in full compliance.
- 5. You are not required to accept this License, since you have not signed it. However, nothing else grants you permission to modify or distribute the Program or its derivative works. These actions are prohibited by law if you do not accept this License. Therefore, by modifying or distributing the Program (or any work based on the Program), you indicate your acceptance of this License to do so, and all its terms and conditions for copying, distributing or modifying the Program or works based on it.
- 6. Each time you redistribute the Program (or any work based on the Program), the recipient automatically receives a license from the original licensor to copy, distribute or modify the Program subject to these terms and conditions. You may not impose any further restrictions on the recipients' exercise of the rights granted herein. You are not responsible for enforcing compliance by third parties to this License.

7. If, as a consequence of a court judgment or allegation of patent infringement or for any other reason (not limited to patent issues), conditions are imposed on you (whether by court order, agreement or otherwise) that contradict the conditions of this License, they do not excuse you from the conditions of this License. If you cannot distribute so as to satisfy simultaneously your obligations under this License and any other pertinent obligations, then as a consequence you may not distribute the Program at all. For example, if a patent license would not permit royalty-free redistribution of the Program by all those who receive copies directly or indirectly through you, then the only way you could satisfy both it and this License would be to refrain entirely from distribution of the Program.

If any portion of this section is held invalid or unenforceable under any particular circumstance, the balance of the section is intended to apply and the section as a whole is intended to apply in other circumstances.

It is not the purpose of this section to induce you to infringe any patents or other property right claims or to contest validity of any such claims; this section has the sole purpose of protecting the integrity of the free software distribution system, which is implemented by public license practices. Many people have made generous contributions to the wide range of software distributed through that system in reliance on consistent application of that system; it is up to the author/ donor to decide if he or she is willing to distribute software through any other system and a licensee cannot impose that choice.

This section is intended to make thoroughly clear what is believed to be a consequence of the rest of this License.

8. If the distribution and/or use of the Program is restricted in certain countries either by patents or by copyrighted interfaces, the original copyright holder who places the Program under this License may add an explicit geographical distribution limitation excluding those countries, so that distribution is permitted only in or among countries not thus excluded. In such case, this License incorporates the limitation as if written in the body of this License.

9. The Free Software Foundation may publish revised and/or new versions of the General Public License from time to time. Such new versions will be similar in spirit to the present version, but may differ in detail to address new problems or concerns.

Each version is given a distinguishing version number. If the Program specifies a version number of this License which applies to it and "any later version", you have the option of following the terms and conditions either of that version or of any later version published by the Free Software Foundation. If the Program does not specify a version number of this License, you may choose any version ever published by the Free Software Foundation.

10. If you wish to incorporate parts of the Program into other free programs whose distribution conditions are different, write to the author to ask for permission.

For software which is copyrighted by the Free Software Foundation, write to the Free Software Foundation; we sometimes make exceptions for this. Our decision will be guided by the two goals of preserving the free status of all derivatives of our free software and of promoting the sharing and reuse of software generally.

#### **NO WARRANTY**

- 11. BECAUSE THE PROGRAM IS LICENSED FREE OF CHARGE, THERE IS NO WARRANTY FOR THE PROGRAM, TO THE EXTENT PERMITTED BY APPLICABLE LAW. EXCEPT WHEN OTHERWISE STATED IN WRITING THE COPYRIGHT HOLDERS AND/OR OTHER PARTIES PROVIDE THE PROGRAM "AS IS" WITHOUT WARRANTY OF ANY KIND, EITHER EXPRESSED OR IMPLIED, INCLUDING, BUT NOT LIMITED TO, THE IMPLIED WARRANTIES OF MERCHANTABILITY AND FITNESS FOR A PARTICULAR PURPOSE. THE ENTIRE RISK AS TO THE QUALITY AND PERFORMANCE OF THE PROGRAM IS WITH YOU. SHOULD THE PROGRAM PROVE DEFECTIVE, YOU ASSUME THE COST OF ALL NECESSARY SERVICING, REPAIR OR CORRECTION.
- 12. IN NO EVENT UNLESS REQUIRED BY APPLICABLE LAW OR AGREED TO IN WRITING WILL ANY COPYRIGHT HOLDER, OR ANY OTHER PARTY WHO MAY MODIFY AND/OR REDISTRIBUTE THE PROGRAM AS PERMITTED ABOVE, BE LIABLE TO YOU FOR DAMAGES, INCLUDING ANY GENERAL, SPECIAL, INCIDENTAL OR CONSEQUENTIAL DAMAGES ARISING OUT OF THE USE OR INABILITY TO USE THE PROGRAM (INCLUDING BUT NOT LIMITED TO LOSS OF DATA OR DATA BEING RENDERED INACCURATE OR LOSSES SUSTAINED BY YOU OR THIRD PARTIES OR A FAILURE OF THE PROGRAM TO OPERATE WITH ANY OTHER PROGRAMS), EVEN IF SUCH HOLDER OR OTHER PARTY HAS BEEN ADVISED OF THE POSSIBILITY OF SUCH DAMAGES.

END OF TERMS AND CONDITIONS

# **ASUS elérhetőségi adatok**

#### **ASUSTeK COMPUTER INC.(Asia Pacific)**

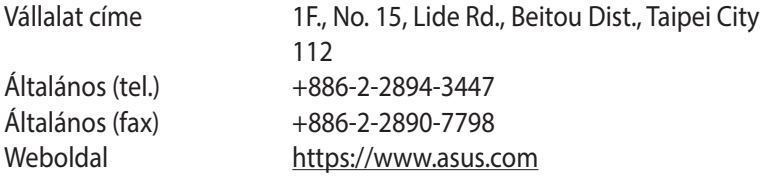

#### **Műszaki támogatás**

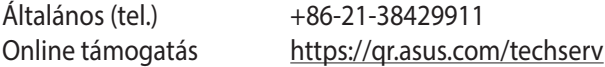

#### **ASUS COMPUTER INTERNATIONAL (Észak-Amerika)**

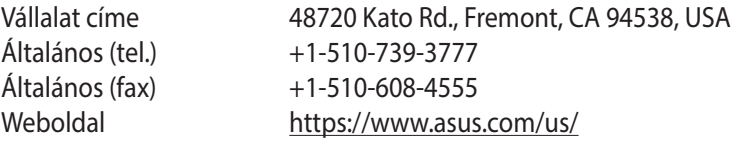

#### **Műszaki támogatás**

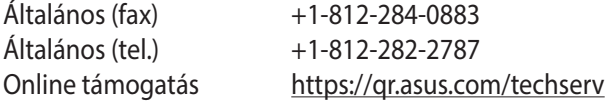

#### **ASUS COMPUTER GmbH (Németország, Ausztria)**

Vállalat címe Harkortstrasse 21-23, 40880 Ratingen, Germany Weboldal https://www.asus.com/de Online elérhetőség https://www.asus.com/support/Product/ ContactUs/Services/questionform/?lang=dede

#### **Műszaki támogatás**

Általános (tel.) (Németország)  $+49-2102-5789557$ Általános (tel.) (Ausztria) +43-1360-2775461

Online támogatás https://www.asus.com/de/support